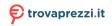

## **Quick Start**

Thank you for purchasing the MSI® Creator TRX40 motherboard. This Quick Start section provides demonstration diagrams about how to install your computer. Some of the installations also provide video demonstrations. Please link to the URL to watch it with the web browser on your phone or tablet. You may have even link to the URL by scanning the QR code.

### Preparing Tools and Components

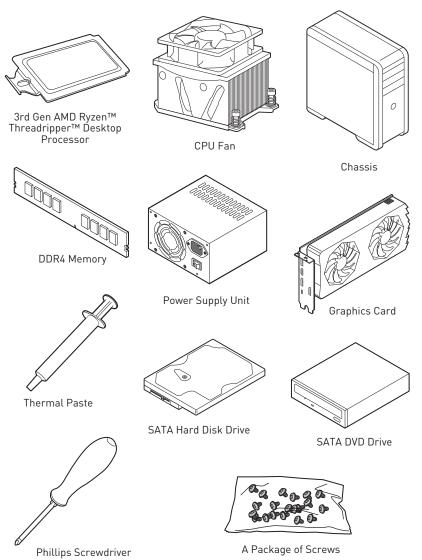

### **Safety Information**

- The components included in this package are prone to damage from electrostatic discharge (ESD). Please adhere to the following instructions to ensure successful computer assembly.
- Ensure that all components are securely connected. Loose connections may cause the computer to not recognize a component or fail to start.
- Hold the motherboard by the edges to avoid touching sensitive components.
- It is recommended to wear an electrostatic discharge (ESD) wrist strap when handling the motherboard to prevent electrostatic damage. If an ESD wrist strap is not available, discharge yourself of static electricity by touching another metal object before handling the motherboard.
- Store the motherboard in an electrostatic shielding container or on an anti-static pad whenever the motherboard is not installed.
- Before turning on the computer, ensure that there are no loose screws or metal components on the motherboard or anywhere within the computer case.
- Do not boot the computer before installation is completed. This could cause permanent damage to the components as well as injury to the user.
- If you need help during any installation step, please consult a certified computer technician.
- Always turn off the power supply and unplug the power cord from the power outlet before installing or removing any computer component.
- Keep this user guide for future reference.
- Keep this motherboard away from humidity.
- Make sure that your electrical outlet provides the same voltage as is indicated on the PSU, before connecting the PSU to the electrical outlet.
- Place the power cord such a way that people can not step on it. Do not place anything over the power cord.
- All cautions and warnings on the motherboard should be noted.
- If any of the following situations arises, get the motherboard checked by service personnel:
  - Liquid has penetrated into the computer.
  - The motherboard has been exposed to moisture.
  - The motherboard does not work well or you can not get it work according to user quide.
  - The motherboard has been dropped and damaged.
  - The motherboard has obvious sign of breakage.
- Do not leave this motherboard in an environment above 60°C (140°F), it may damage the motherboard.

# Installing a Processor

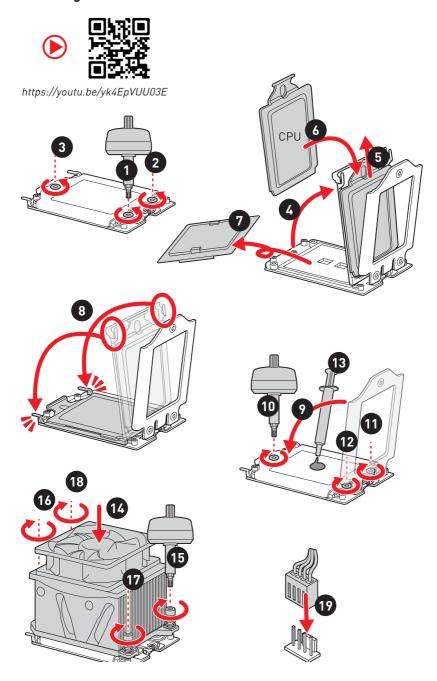

# Installing DDR4 memory

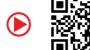

http://youtu.be/T03aDrJPyQs

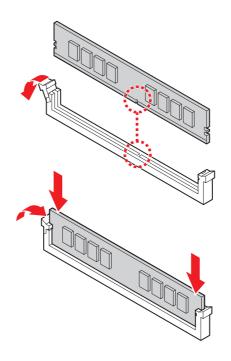

|         | D2 | D1 | C2 | C1 | CPU                                                       | <b>A</b> 1 | A2 | В1       | В2 |
|---------|----|----|----|----|-----------------------------------------------------------|------------|----|----------|----|
| 1 DIMM  |    |    |    |    | 3rd Gen AMD Ryzen™<br>Threadripper™ Desktop<br>Processors |            |    |          | ✓  |
| 2 DIMMs | ✓  |    |    |    |                                                           |            |    |          | <  |
| 4 DIMMs | ✓  |    | ✓  |    |                                                           |            | ✓  |          | ✓  |
| 8 DIMMs | ✓  | ✓  | ✓  | ✓  |                                                           | ✓          | ✓  | <b>~</b> | ✓  |

## **Connecting the Front Panel Header**

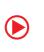

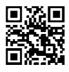

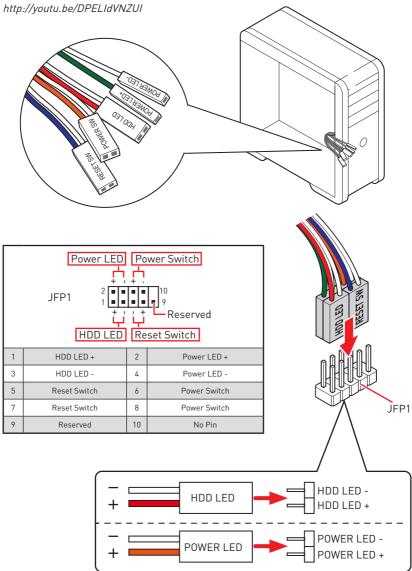

# Installing the Motherboard

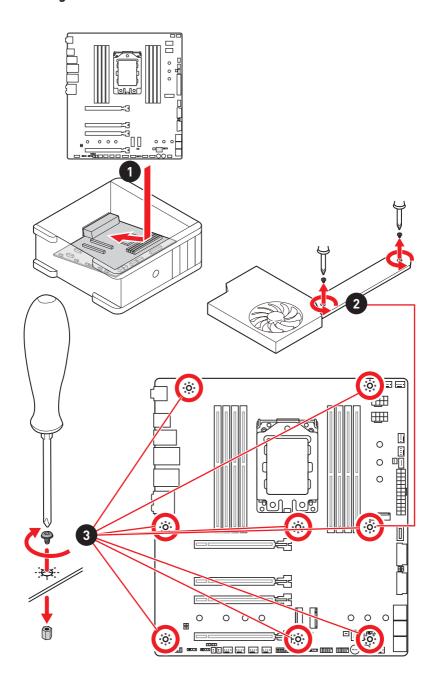

# **Connecting the Power Connectors**

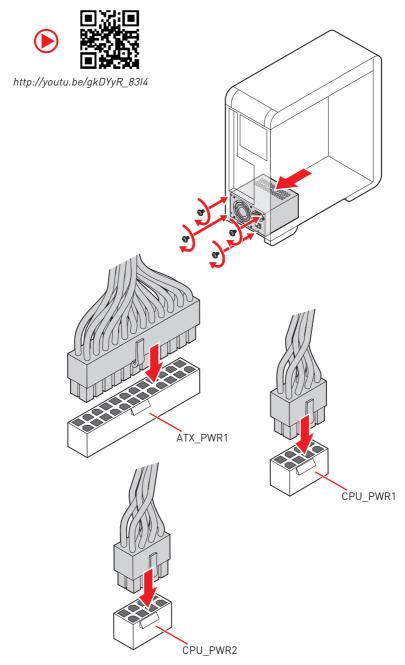

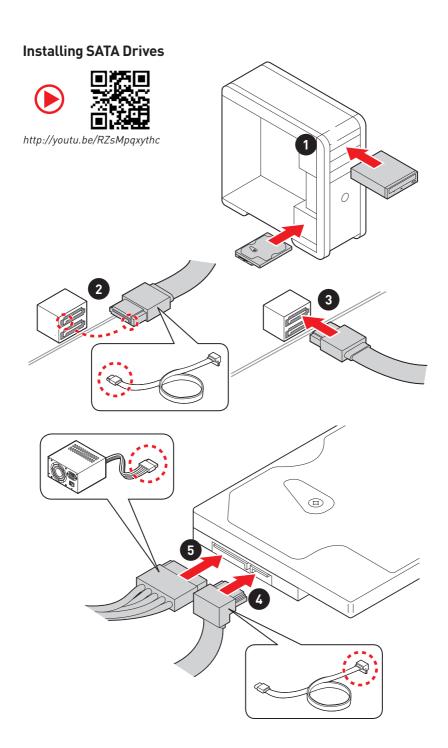

# **Installing a Graphics Card**

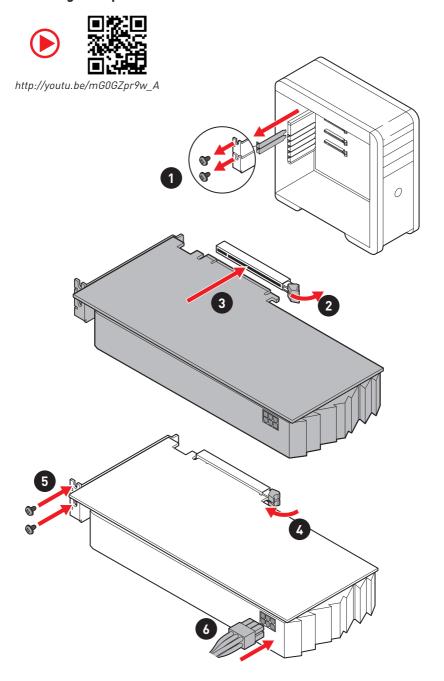

# **Connecting Peripheral Devices**

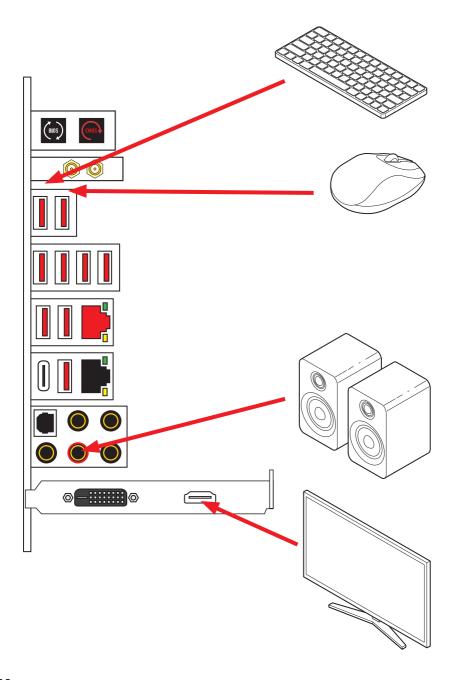

# Power On

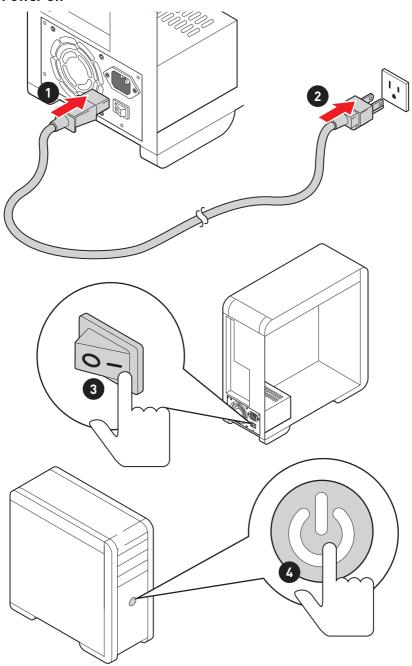

# **Contents**

| Qu       | ick Start                                                                                                    | 1  |
|----------|----------------------------------------------------------------------------------------------------|----|
|          | Preparing Tools and Components                                                                                                    | 1  |
|          | Safety Information                                                                                                    | 2  |
|          | Installing a Processor                                                                                                    | 3  |
|          | Installing DDR4 memory                                                                                                    | 4  |
|          | Connecting the Front Panel Header                                                                                                    | 5  |
|          | Installing the Motherboard                                                                                                    | 6  |
|          | Connecting the Power Connectors                                                                                                    | 7  |
|          | Installing SATA Drives                                                                                                    | 8  |
|          | Installing a Graphics Card                                                                                                    | 9  |
|          | Connecting Peripheral Devices                                                                                                    | 10 |
|          | Power On                                                                                                    | 11 |
| Sp       | ecifications                                                                                                    | 15 |
|          | JCORSAIR1 Connector Specification                                                                                                    | 20 |
| Pa       | ckage contents                                                                                                    | 21 |
|          | ock Diagram                                                                                                    |    |
|          | ar I/O Panel                                                                                                    |    |
| ĸe       | LAN Port LED Status Table                                                                                                    |    |
|          | Audio Ports Configuration                                                                                                    |    |
|          | Realtek Audio Console                                                                                                    |    |
|          | Installing Antennas                                                                                                    |    |
| <b>~</b> | -                                                                                                    |    |
| UV       | erview of Components                                                                                                    |    |
|          | CPU Socket                                                                                                    |    |
|          | DIMM Slots                                                                                                    |    |
|          | PCI_E1~4: PCIe Expansion Slots                                                                                                    |    |
|          | CPU_PWR1~2, ATX_PWR1: Power Connectors                                                                                                    |    |
|          | MZ_1~3: M.Z Stots (Key M) Installing M.2 XPANDER-AERO GEN4                                                                                                    |    |
|          | SATA1~6: SATA 6Gb/s Connectors                                                                                                    |    |
|          | JFP1, JFP2: Front Panel Connectors                                                                                                    |    |
|          | JUSB1~2: USB 2.0 Connectors                                                                                                    |    |
|          | JUSB3: USB 3.2 Gen2 Type-C Connector                                                                                                    |    |
|          | JUSB4~5: USB 3.2 Gen1 Connectors                                                                                                    |    |
|          | JAUD1: Front Audio Connector                                                                                                    |    |
|          | CPU_FAN1, PUMP_FAN1, SYS_FAN1~4, EXS_FAN1~3,: Fan Connectors                                                                                                    |    |
|          | T_SEN1~3: Thermal Sensor Connectors                                                                                                    |    |
|          | JBLK_D1, JBLK_U1: Base Clock Down & Up Header                                                                                                    |    |
|          | SEE TE 1, SEE TE BOSE STOCK BOWN & OP TICKED THE MINISTER STOCK BOWN & OP TICKED THE SECOND STOCK BOWN AS A PROPERTY OF THE SECOND STOCK BOWN AS A PROPERTY OF THE SECOND STOC | →0 |

|      | POWER1, RESET1: Power Button, Reset Button  | 45 |
|------|---------------------------------------------|----|
|      | JTPM1: TPM Module Connector                 | 46 |
|      | JBAT1: Clear CMOS (Reset BIOS) Jumper       | 46 |
|      | JCI1: Chassis Intrusion Connector           | 47 |
|      | JRGB1: RGB LED connector                    | 48 |
|      | JRAINBOW1~2: Addressable RGB LED connectors | 49 |
|      | JCORSAIR1: CORSAIR Connector                | 50 |
|      | JOC_RT1: OC Retry Button                    | 51 |
|      | JOC_FS1: OC Force Enter BIOS Button         | 51 |
|      | JSLOW1: Slow Mode Booting Jumper            | 51 |
| Onb  | oard LEDs                                   | 52 |
|      | EZ Debug LED                                | 52 |
|      | JPWRLED1: LED power input                   | 52 |
|      | Debug Code LED                              | 53 |
|      | Hexadecimal Character Table                 | 53 |
|      | Boot Phases                                 |    |
|      | Debug Code LED Table                        | 53 |
|      | ACPI States Codes                           | 57 |
| Inst | alling OS, Drivers & Utilities              | 58 |
|      | Installing Windows® 10                      |    |
|      | Installing Drivers                          | 58 |
|      | Installing Utilities                        | 58 |
| BIOS | S Setup                                     | 59 |
|      | Entering BIOS Setup                         | 59 |
|      | Resetting BIOS                              | 60 |
|      | Updating BIOS                               | 60 |
|      | EZ Mode                                     | 62 |
|      | Advanced Mode                               | 64 |
|      | SETTINGS                                    | 65 |
|      | Advanced                                    | 65 |
|      | Boot                                        |    |
|      | Security                                    | 71 |
|      | Save & Exit                                 |    |
|      | 0C                                          |    |
|      | M-FLASH                                     |    |
|      | OC PROFILE                                  |    |
|      | HARDWARE MONITOR                            |    |
| Nah  | imic 3                                      |    |
|      | Installation and Update                     | 79 |
|      | Audio Tab                                   | 79 |

|      | Microphone Tab                            | 80 |
|------|-------------------------------------------|----|
|      | Sound Tracker Tab                         | 81 |
|      | Settings Tab                              | 81 |
| AMD  | RAID Configuration                        | 82 |
|      | Enabling RAIDXpert2 Configuration Utility | 82 |
|      | Initializing Disks                        | 83 |
|      | Creating Arrays                           | 84 |
|      | Deleting Arrays                           | 85 |
|      | Installing RAID Driver                    | 86 |
| Trou | bleshooting                               | 87 |

# **Specifications**

| CPU supports      | 3rd Gen AMD Ryzen™ Threadripper™ Desktop Processors                                                                                                    |
|-------------------|----------------------------------------------------------------------------------------------------|
| Chipset           | AMD® TRX40 Chipset                                                                                                    |
| Memory            | 8x DDR4 memory slots, support up to 256GB*      Supports JEDEC 1R 2133/ 2400/ 2666/ 3200 MHz      1DPC 1R max speed 4666 MHz      1DPC 2R max speed 4000 MHz      2DPC 1R max speed 3866 MHz      2DPC 2R max speed 3466 MHz      Quad channel memory architecture**      Supports non-ECC UDIMM memory      Supports ECC UDIMM memory      Supports un-buffered memory      For the latest information about memory, please visit http://www.msi.com      ** Please refer the DIMM Slots section for more details. |
| Expansion Slot    | 4x PCIe 4.0 x16 slots (support x16/x8/x16/x8 mode)                                                                                                    |
| Multi-GPU Storage | Supports 3-Way NVIDIA® SLI™ Technology  Supports 3-Way AMD® CrossFire™ Technology  AMD® TRX40 Chipset  6x SATA 6Gb/s ports  1x M.2 slot (M2_3, Key M)  Supports PCle 4.0 x4 and SATA 6Gb/s 2242/ 2260 /2280 storage devices  3rd Gen AMD Ryzen™ Threadripper™ Desktop Processor  2x M.2 slots (M2_1 & M2_2, Key M)  M2_1 supports PCle 4.0 x4 and SATA 6Gb/s 2242/                                                                                                    |
| RAID              | 2260 /2280 storage devices  " M2_2 supports PCIe 4.0 x4 and SATA 6Gb/s 2242/2260 /2280/ 22110 storage devices  AMD® TRX40 Chipset  Supports RAID 0, RAID 1 and RAID 10                                                                                                    |
| LAN               | 1x Intel® I211AT Gigabit LAN controller     1x Aquantia® AQC107 10-Gigabit LAN controller                                                                                                    |

|                       | Intel® Wi-Fi 6 AX200                                                                                                    |
|-----------------------|----------------------------------------------------------------------------------------------------|
| WiFi & Bluetooth      | • The Wireless module is pre-install in the M2_4 (Key-E) slot                                                                                                    |
| Will I de Bracelookii | • Supports 802.11 a/b/g/n/ac/ax, MU-MINO Rx, 2.4GHz-5GHz (160MHz) up to 2.4Gbps                                                                                       |
|                       | • Supports Bluetooth® 5                                                                                                    |
|                       | • AMD® TRX40 Chipset                                                                                                    |
|                       | <ul> <li>2x USB 3.2 Gen2 (SuperSpeed USB 10Gbps) ports (1<br/>Type-A port on the back panel and 1 Type-C port through<br/>the internal USB connector)</li> </ul>      |
|                       | <ul> <li>8x USB 3.2 Gen1 (SuperSpeed USB) ports (4 Type-A<br/>ports on the back panel, 4 ports available through the<br/>internal USB 3.2 Gen1 connectors)</li> </ul> |
| USB                   | <ul> <li>4x USB 2.0 (High-speed USB) ports available through<br/>the internal USB 2.0 connectors</li> </ul>                                                           |
|                       | • 3rd Gen AMD Ryzen™ Threadripper™ Desktop Processor                                                                                                    |
|                       | <ul> <li>4x USB 3.2 Gen2 (SuperSpeed USB 10Gbps) Type-A<br/>ports on the back panel</li> </ul>                                                                        |
|                       | • ASMedia® ASM3242 Chipset                                                                                                    |
|                       | <ul> <li>1x USB 3.2 Gen2x2 (SuperSpeed USB 20Gbps) Type-C<br/>port on the back panel</li> </ul>                                                                       |
|                       | • 1x Realtek® ALC1220 Codec                                                                                                    |
|                       | <ul> <li>7.1-Channel High Definition Audio</li> </ul>                                                                                                    |
| Audio                 | • 1x Realtek® ALC4050H Codec                                                                                                    |
|                       | <ul><li>Supports front &amp; rear panel Mic-in</li></ul>                                                                                                    |
|                       | <ul><li>Supports S/PDIF output</li></ul>                                                                                                    |
|                       | • 1x Clear CMOS button                                                                                                    |
|                       | • 1x Flash BIOS Button                                                                                                    |
|                       | • 2x Wi-Fi Antenna connectors                                                                                                    |
|                       | • 5x USB 3.2 Gen2 Type-A ports                                                                                                    |
| Back Panel            | <ul><li>1x Flash BIOS Port</li></ul>                                                                                                    |
| Connectors            | • 4x USB 3.2 Gen1 Type-A ports                                                                                                    |
|                       | • 1x USB 3.2 Gen2x2 Type-C port                                                                                                    |
|                       | • 2x LAN (RJ45) ports                                                                                                    |
|                       | • 5x OFC audio jacks                                                                                                    |
|                       | 1x Optical S/PDIF OUT connector                                                                                                    |

|                  | • 1x 24-pin ATX main power connector                                    |
|------------------|-------------------------------------------------------------------------|
|                  | • 2x 8-pin ATX 12V power connectors                                     |
|                  | • 6x SATA 6Gb/s connectors                                              |
|                  | • 3x M.2 slots (M-Key)                                                  |
|                  | • 1x USB 3.2 Gen2 Type-C port                                           |
|                  | • 2x USB 3.2 Gen1 connectors (supports additional 4 USB 3.2 Gen1 ports) |
|                  | • 2x USB 2.0 connectors (supports additional 4 USB 2.0 ports)           |
|                  | • 1x 4-pin CPU fan connector                                            |
|                  | • 1x 4-pin pump fan connector (supports up to 2A)                       |
|                  | • 4x 4-pin system fan connectors                                        |
|                  | • 3x 4-pin extend fan connectors                                        |
| Internal         | • 1x Front panel audio connector                                        |
| Connectors       | • 2x System panel connectors                                            |
|                  | • 1x Chassis Intrusion connector                                        |
|                  | • 1x TPM module connector                                               |
|                  | • 3x 2-pin Thermal Sensors connectors                                   |
|                  | • 1x 4-pin 5050 RGB LED connector                                       |
|                  | • 2x 3-pin ARGB LED connectors                                          |
|                  | • 1x 3-pin CORSAIR LED connector                                        |
|                  | • 1x LED demo connector                                                 |
|                  | • 1x JBLK_U pin header                                                  |
|                  | • 1x JBLK_D pin header                                                  |
|                  | • 1x OC retry pin header                                                |
|                  | • 1x OC force enter pin header                                          |
|                  | • 1x Slow mode booting jumper                                           |
| Internal Buttons | • 1x Power button                                                       |
| Internal Buttons | • 1x Reset button                                                       |
|                  | • 1x 2-Digit Debug Code LED                                             |
| Debug LED        | • 4x EZ Debug LED                                                       |
| I/O Controller   | NUVOTON NCT6797 Controller Chip                                         |
|                  |                                                                         |

|                            | CPU/System/Chipset temperature detection                                                                    |  |  |  |  |
|----------------------------|----------------------------------------------------------------------------------------------------|--|--|--|--|
| Hardware Monitor           | CPU/System/Chipset fan speed detection                                                                      |  |  |  |  |
|                            | CPU/System/Chipset fan speed control                                                                        |  |  |  |  |
| Form Factor                | E-ATX Form Factor                                                                                           |  |  |  |  |
| Form Factor                | • 12 in. x 10.9 in. (30.4 cm x 27.7 cm)                                                                     |  |  |  |  |
|                            | • 1x 64 Mb flash                                                                                            |  |  |  |  |
| BIOC Factories             | • UEFI AMI BIOS                                                                                             |  |  |  |  |
| BIOS Features              | • ACPI 6.1, SMBIOS 2.8                                                                                      |  |  |  |  |
|                            | Multi-language                                                                                              |  |  |  |  |
|                            | • Drivers                                                                                                   |  |  |  |  |
|                            | CREATOR CENTER                                                                                              |  |  |  |  |
|                            | Nahimic Audio                                                                                               |  |  |  |  |
| 6.0.                       | • CPU-Z MSI GAMING                                                                                          |  |  |  |  |
| Software                   | MSI App Player (BlueStacks)                                                                                 |  |  |  |  |
|                            | Open Broadcaster Software (OBS)                                                                             |  |  |  |  |
|                            | • Google Chrome™, Google Toolbar, Google Drive                                                              |  |  |  |  |
|                            | <ul> <li>Norton™ Internet Security Solution</li> </ul>                                                      |  |  |  |  |
|                            | Creator Optimization                                                                                        |  |  |  |  |
|                            | Creator Hotkey                                                                                              |  |  |  |  |
|                            | • Mystic Light                                                                                              |  |  |  |  |
|                            | Hardware Monitor                                                                                            |  |  |  |  |
| Creator Center<br>Features | • True Color                                                                                                |  |  |  |  |
| r cutur co                 | • Live Update                                                                                               |  |  |  |  |
|                            | <ul> <li>Speed Up</li> <li>Please refer to http://download.msi.<br/>com/manual/mb/CREATORCENTER.</li> </ul> |  |  |  |  |
|                            | pdf for more details.  • Smart Tool                                                                         |  |  |  |  |
|                            | Super Charger                                                                                               |  |  |  |  |
|                            |                                                                                                    |  |  |  |  |

|                  | • Audio                                            |
|------------------|----------------------------------------------------|
|                  | <ul><li>Audio Boost 4</li></ul>                    |
|                  | <ul><li>Nahimic 3</li></ul>                        |
|                  | <ul><li>Voice Boost</li></ul>                      |
|                  | Network                                            |
|                  | ■ 10G SUPER LAN                                    |
|                  | <ul><li>LAN Manager</li></ul>                      |
|                  | <ul> <li>Dual LAN</li> </ul>                       |
|                  | ■ Intel WiFi                                       |
|                  | Storage                                            |
|                  | <ul><li>Lightning Gen4 M.2</li></ul>               |
|                  | • Cooling                                          |
|                  | <ul> <li>FROZR Heastink Design</li> </ul>          |
|                  | <ul> <li>Propeller Blade technology</li> </ul>     |
| Special Features | <ul><li>Extended Hipe-pipe Design</li></ul>        |
| Special Features | <ul><li>Pump Fan</li></ul>                         |
|                  | ■ Fan Control                                      |
|                  | • LED                                              |
|                  | <ul><li>Mystic Light</li></ul>                     |
|                  | <ul><li>Mystic Light Extension (RGB)</li></ul>     |
|                  | <ul><li>Mystic Light Extension (RAINBOW)</li></ul> |
|                  | <ul><li>Mystic Light Extension (CORSAIR)</li></ul> |
|                  | <ul><li>Mystic Light Sync</li></ul>                |
|                  | <ul> <li>Ambient Link</li> </ul>                   |
|                  | EZ DEBUG LED                                       |
|                  | Protection                                         |
|                  | ■ DDR4 Steel Armor                                 |
|                  | <ul><li>M.2 Shield Frozr</li></ul>                 |
|                  | <ul> <li>PCI-E Steel Armor</li> </ul>              |
|                  | <ul><li>Pre-installed IO shielding</li></ul>       |

|                  | Performance                                          |
|------------------|------------------------------------------------------|
|                  | <ul> <li>Lightning Gen 4 PCI-E Slot</li> </ul>       |
|                  | <ul><li>Multi GPU – SLI Technology</li></ul>         |
|                  | <ul> <li>Multi GPU – CrossFire Technology</li> </ul> |
|                  | ■ DDR4 Boost                                         |
|                  | ■ Core Boost                                         |
|                  | <ul><li>OC Engine(Clock gen)</li></ul>               |
|                  | <ul><li>USB with type A+C</li></ul>                  |
|                  | <ul> <li>AMD Turbo USB 3.2 Gen 2</li> </ul>          |
|                  | <ul> <li>Lightning USB 20G</li> </ul>                |
| Special Features | <ul><li>Dual CPU Power</li></ul>                     |
|                  | User Experience                                      |
|                  | <ul> <li>Creator Center</li> </ul>                   |
|                  | <ul><li>Creator Hotkey</li></ul>                     |
|                  | ■ Speed Up                                           |
|                  | ■ Total Fan Control                                  |
|                  | <ul><li>Live Update</li></ul>                        |
|                  | <ul> <li>APP Player</li> </ul>                       |
|                  | • BIOS                                               |
|                  | Click BIOS 5                                         |
|                  | ■ Flash BIOS Button                                  |
|                  | - rtasii DiUS Buttoii                                |

# JCORSAIR1 Connector Specification

| Supporting CORSAIR RGB Products | Maximum connection                                                           |
|---------------------------------|------------------------------------------------------------------------------|
| Lighting Node PRO LED Strip     | 20* * 20% brightness is recommended when the number of LED strips exceeds 8. |
| HD120 RGB Fan                   | 6                                                                            |
| SP120 RGB Fan                   | 6                                                                            |
| LL120 RGB Fan                   | 6                                                                            |

# Package contents

Please check the contents of your motherboard package. It should contain:

| Motherboard    | ooard Creator TRX40                |   |
|----------------|------------------------------------|---|
| Documentation  | User manual                        | 1 |
| Documentation  | Quick installation guide           | 1 |
| Application    | USB drive with drivers & utilities | 1 |
|                | SATA 6G cable                      | 4 |
|                | LED JRGB Y cable                   | 1 |
| Cables         | LED JCORSAIR cable                 | 1 |
|                | LED JRAINBOW cable                 | 1 |
|                | Thermal sensor cable               | 3 |
| Expansion card | M.2 XPANDER-AERO GEN4              | 1 |
|                | Wi-Fi antenna                      | 1 |
|                | Case badge                         | 1 |
| Accessories    | SATA cable stickers                | 1 |
|                | Product registration card          | 1 |
|                | M.2 screws                         | 3 |

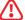

# / Important

If any of the above items are damaged or missing, please contact your retailer.

# **Block Diagram**

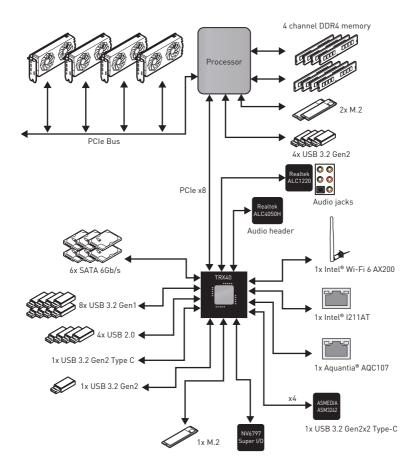

# Rear I/O Panel

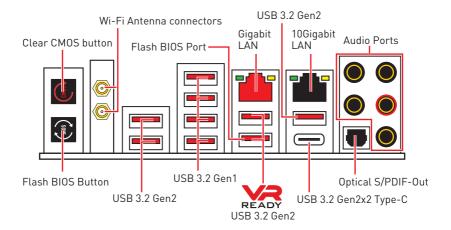

- Clear CMOS button Power off your computer. Press and hold the Clear CMOS button for about 5-10 seconds to reset BIOS to default values.
- Flash BIOS Button/Port Please refer to page 61 for Updating BIOS with Flash BIOS Button.

#### LAN Port LED Status Table

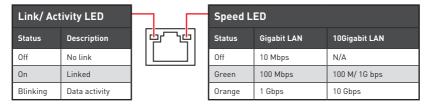

## **Audio Ports Configuration**

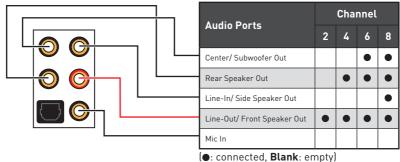

#### Realtek Audio Console

After Realtek Audio Console is installed. You can use it to change sound settings to get better sound experience.

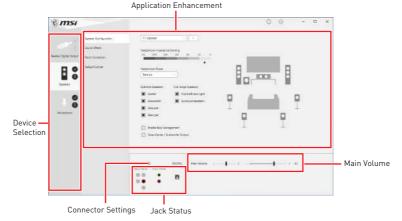

- Device Selection allows you to select a audio output source to change the related options. The **check** sign indicates the devices as default.
- Application Enhancement the array of options will provide you a complete guidance of anticipated sound effect for both output and input device.
- Main Volume controls the volume or balance the right/left side of the speakers that you plugged in front or rear panel by adjust the bar.
- Jack Status depicts all render and capture devices currently connected with your computer.
- Connector Settings configures the connection settings.

#### Auto popup dialog

When you plug into a device at an audio jack, a dialogue window will pop up asking you which device is current connected.

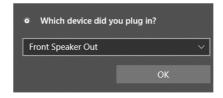

Each jack corresponds to its default setting as shown on the next page.

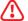

#### **Important**

The pictures above for reference only and may vary from the product you purchased.

### Audio jacks to headphone and microphone diagram

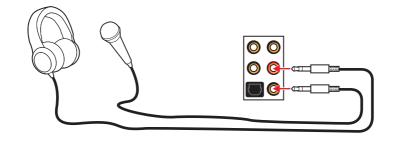

#### Audio jacks to stereo speakers diagram

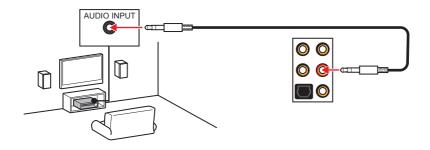

### Audio jacks to 7.1-channel speakers diagram

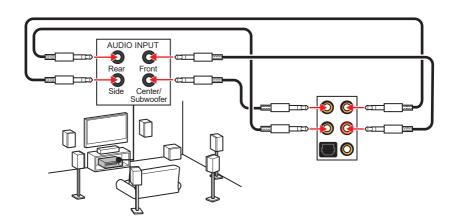

## **Installing Antennas**

- 1. Combine the antenna with the base.
- 2. Screw two antenna cables tight to the WiFi antenna connectors as shown.

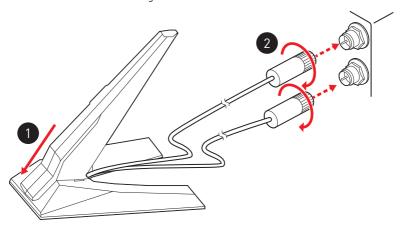

3. Place the antenna as high as possible.

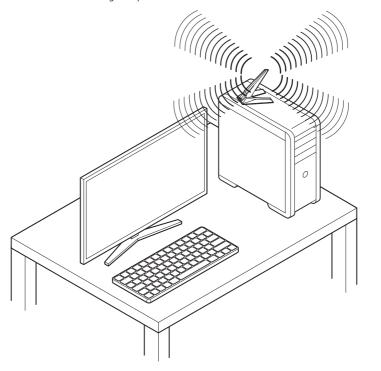

# **Overview of Components**

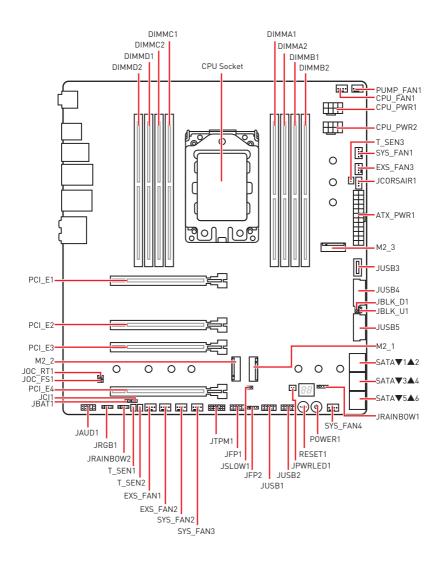

# **Component Contents**

| Port Name                                       | Port Type                      | Page |
|-------------------------------------------------|--------------------------------|------|
| CPU_FAN1, PUMP_FAN1,<br>SYS_FAN1~4, EXS_FAN1~3, | Fan Connectors                 | 44   |
| CPU_PWR1~2, ATX_PWR1                            | Power Connectors               | 36   |
| CPU Socket                                      | Socket sTRX4                   | 29   |
| DIMM Slots                                      | Memory Slots                   | 32   |
| JAUD1                                           | Front Audio Connector          | 43   |
| JBAT1                                           | Clear CMOS (Reset BIOS) Jumper | 46   |
| JBLK_D1, JBLK_U1                                | Base Clock Down & Up Header    | 45   |
| JCI1                                            | Chassis Intrusion Connector    | 47   |
| JCORSAIR1                                       | CORSAIR Connector              | 50   |
| JFP1, JFP2                                      | Front Panel Connectors         | 41   |
| JOC_FS1                                         | OC Force Enter BIOS Button     | 51   |
| JOC_RT1                                         | OC Retry Button                | 51   |
| JPWRLED1                                        | LED power input                | 52   |
| JRAINBOW1~2                                     | Addressable RGB LED connectors | 49   |
| JRGB1                                           | RGB LED connector              | 48   |
| JSL0W1                                          | Slow Mode Booting Jumper       | 51   |
| JTPM1                                           | TPM Module Connector           | 46   |
| JUSB1~2                                         | USB 2.0 Connectors             | 42   |
| JUSB3                                           | USB 3.2 Gen2 Type-C Connector  | 42   |
| JUSB4~5                                         | USB 3.2 Gen1 Connectors        | 43   |
| M2_1~3                                          | M.2 Slots (Key M)              | 37   |
| PCI_E1~4                                        | PCIe Expansion Slots           | 34   |
| POWER1, RESET1                                  | Power Button, Reset Button     | 45   |
| SATA1~6                                         | SATA 6Gb/s Connectors          | 41   |
| T_SEN1~3                                        | Thermal Sensor Connectors      | 45   |

#### **CPU Socket**

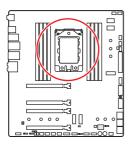

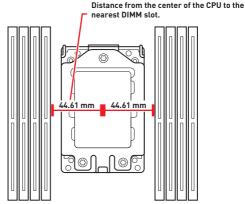

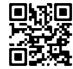

## Video Demonstration

Watch the video to learn how to unbox and install AMD Ryzen Threadripper CPU.

https://youtu.be/yk4EpVUU03E

Please use the Torx screwdriver come with the AMD CPU and follow the steps below to install the CPU.

1. Loosen load plate screws with the AMD Torx screwdriver in the sequence  $3\rightarrow2\rightarrow1$ . The load plate will automatically lift up to the fully open position.

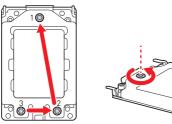

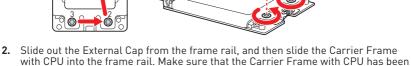

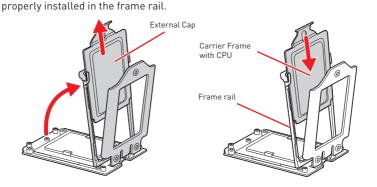

AMD Torx screwdriver

3. Remove the protective pin cap, and then close and buckle the frame rail.

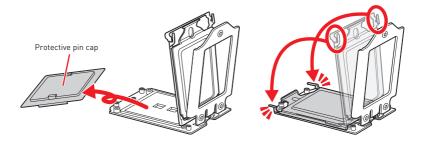

4. Close the load plate, and then turn the load plate screws clockwise a little with the AMD Torx screwdriver in the sequence  $1 \rightarrow 2 \rightarrow 3 \rightarrow 1 \rightarrow 2 \rightarrow 3$  until they are snug.

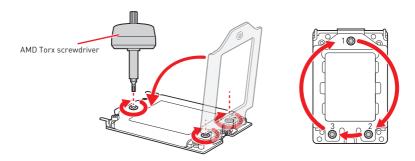

5. Tighten load plate screws until you hear a click from the AMD Torx screwdriver.

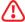

#### Important

If the load plate is not secured properly, the computer will not power on.

**6.** Apply thermal paste on the top of the CPU.

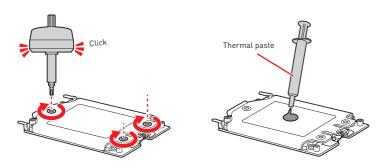

- 7. Place the heatsink on the motherboard, align the bolts with the mounting nuts on the motherboard. Then, tighten the bolts in a diagonal order to spread the tension properly across the sides.
- 8. Finally, attach the CPU fan cable to the CPU fan connector on the motherboard.

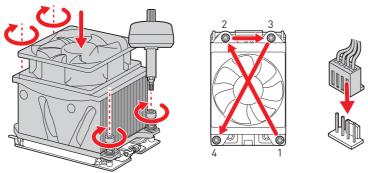

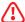

#### **Important**

- Always unplug the power cord from the power outlet before installing or removing the CPÚ.
- Please retain the protective caps after installing the processor. MSI will deal with Return Merchandise Authorization (RMA) requests if only the motherboard comes with the protective caps on the CPU socket.
- When installing a CPU, always remember to install a CPU heatsink. A CPU heatsink is necessary to prevent overheating and maintain system stability.
- Confirm that the CPU heatsink has formed a tight seal with the CPU before booting your system.
- Overheating can seriously damage the CPU and motherboard. Always make sure the cooling fans work properly to protect the CPU from overheating. Be sure to apply an even layer of thermal paste (or thermal tape) between the CPU and the heatsink to enhance heat dissipation.
- Whenever the CPU is not installed, always protect the CPU socket pins by covering the socket with the plastic cap.
- If you purchased a separate CPU and heatsink/ cooler. Please refer to the documentation in the heatsink/ cooler package for more details about installation.
- This motherboard is designed to support overclocking. Before attempting to overclock, please make sure that all other system components can tolerate overclocking. Any attempt to operate beyond product specifications is not recommended. MSI® does not guarantee the damages or risks caused by inadequate operation beyond product specifications.

### **DIMM Slots**

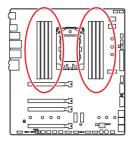

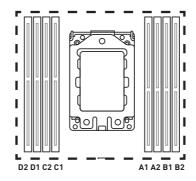

### Memory module installation recommendation

|         | D2       | D1 | C2 | C1       | CPU Socket                          | <b>A</b> 1 | A2 | В1 | В2       |
|---------|----------|----|----|----------|-------------------------------------|------------|----|----|----------|
| 1 DIMM  |          |    |    |          |                                     |            |    |    | <b>✓</b> |
| 2 DIMMs | <b>√</b> |    |    |          | 3rd Gen AMD Ryzen™                  |            |    |    | <b>✓</b> |
| 4 DIMMs | ✓        |    | ✓  |          | Threadripper™ Desktop<br>Processors |            | ✓  |    | ✓        |
| 8 DIMMs | ✓        | ✓  | ✓  | <b>✓</b> |                                     | <b>✓</b>   | ✓  | ✓  | ✓        |

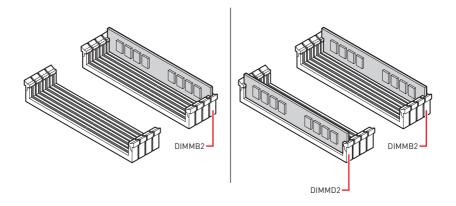

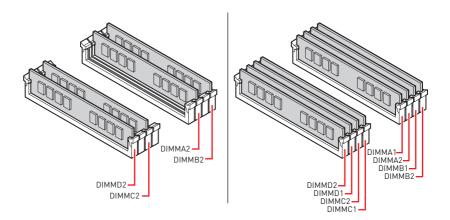

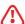

#### **Important**

- Always insert memory modules in the **DIMMB2** slot first.
- To ensure system stability for Dual/Triple/ Quad channel mode, memory modules must be of the same type, number and density.
- Some memory modules may operate at a lower frequency than the marked value when overclocking due to the memory frequency operates dependent on its Serial Presence Detect (SPD). Go to BIOS and find the **DRAM Frequency** to set the memory frequency if you want to operate the memory at the marked or at a higher frequency.
- It is recommended to use a more efficient memory cooling system for full DIMMs installation or overclocking.
- The stability and compatibility of installed memory module depend on installed CPU and devices when overclocking.
- Please refer www.msi.com for more information on compatible memory.

### PCI\_E1~4: PCIe Expansion Slots

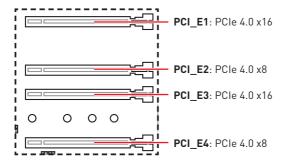

#### Multiple graphics cards installation recommendation

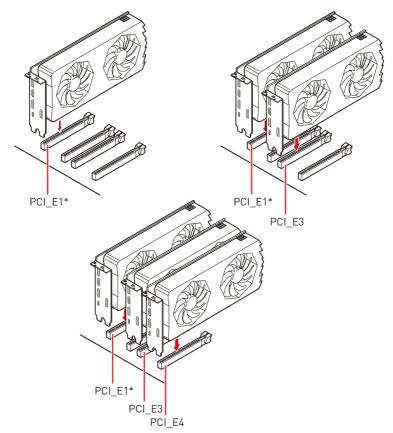

<sup>\*</sup> To prevent monitor blank during the system POST. If you have multiple graphics cards installed, as marked above, connect your monitor to the graphics card located on the first PCIe x16 slot.

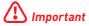

- If you install a large and heavy graphics card, you need to use a tool such as **MSI Gaming Series Graphics Card Bolster** to support its weight to prevent deformation of the slot.
- For a single PCIe x16 expansion card installation with optimum performance, using the **PCI E1** slot is recommended.
- When adding or removing expansion cards, always turn off the power supply and unplug the power supply power cable from the power outlet. Read the expansion card's documentation to check for any necessary additional hardware or software changes.

#### Installing SLI graphics cards

For power supply recommendations for SLI configurations, please refer to the user guide of your graphics card to make sure you meet all the system requirements.

To install SLI graphics cards:

- Turn off your computer and disconnect the power cord, install two graphics cards into the PCI E1 and PCI E3 slots.
- 2. Connect the two cards together using the SLI Bridge Connector.

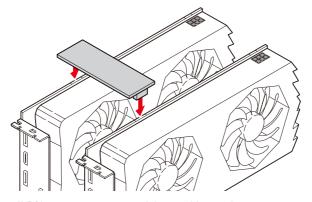

- 3. Connect all PCIe power connectors of the graphics cards.
- **4.** Reconnect the power cord, power up the computer and install the drivers and software included in your graphics card package.
- 5. Right-click the Windows desktop and select NVIDIA Control Panel from the menu, click on Configure SLI, Surround, PhysX in the left task pane and select Maximize 3D performance in the SLI configuration menu, and then click Apply.

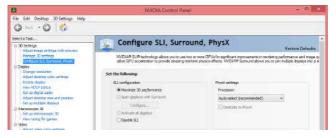

### CPU PWR1~2, ATX PWR1: Power Connectors

These connectors allow you to connect an ATX power supply.

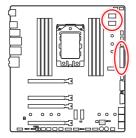

| 1 0000 4<br>5 0000 8 CPU_PWR1/ CPU_PWR2 |        |   |      |  |  |  |  |
|-----------------------------------------|--------|---|------|--|--|--|--|
| 1                                       | Ground | 5 | +12V |  |  |  |  |
| 2                                       | Ground | 6 | +12V |  |  |  |  |
| 3                                       | Ground | 7 | +12V |  |  |  |  |
| 4                                       | Ground | 8 | +12V |  |  |  |  |

| 12 | ATX_PWR1 | 1  | +3.3V  | 13    | +3.3V  |      |
|----|----------|----|--------|-------|--------|------|
|    |          |    | 2      | +3.3V | 14     | -12V |
|    |          |    |        | 3     | Ground | 15   |
|    |          | 4  | +5V    | 16    | PS-0N# |      |
|    |          | 5  | Ground | 17    | Ground |      |
|    |          | 6  | +5V    | 18    | Ground |      |
|    |          | 7  | Ground | 19    | Ground |      |
|    |          | 8  | PWR 0K | 20    | Res    |      |
|    |          | 9  | 5VSB   | 21    | +5V    |      |
|    |          | 10 | +12V   | 22    | +5V    |      |
|    |          | 11 | +12V   | 23    | +5V    |      |
|    |          | 12 | +3.3V  | 24    | Ground |      |

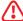

# 掛 Important

- Make sure that all the power cables are securely connected to a proper ATX power supply to ensure stable operation of the motherboard.
- It is recommended to connect two 8-pin connectors or at least one 8-pin and one 4-pin power connectors to the CPU\_PWR1 and CPU\_PWR2 to optimize system stability and prevent the motherboard from overheating under heavy load.
- It is recommended to use a power supply with more than 750W.

## M2 1~3: M.2 Slots (Key M)

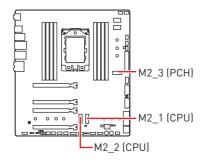

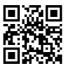

Video Demonstration

Watch the video to learn how to Install M.2 module.

http://youtu.be/JCTFABytrYA

### Installing M.2 module

- 1. Loosen the screws of M.2 SHIELD FROZR.
- 2. Remove the M.2 SHIELD FROZR and remove the protective films from the thermal pads.

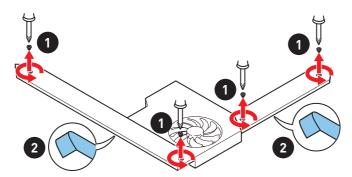

- 3. Each M.2 slot is equipped with one standoff. To avoid damage to the M.2 SSD. If your M.2 SSD length is the same as the M.2 SHIELD FROZR heatsink, remove the standoff below the M.2 SSD slot.
- 4. There are two thermal pads on each M.2 slot base plate. The thermal pad-2 is fixed on the M.2 Plate and should not be removed.

For double-side M.2 SSD, completely remove the thermal pad-1 and protection

For single-side M.2 SSD, remove the two thermal protection films from pad-1, then re-stick it to the thermal pad-2.

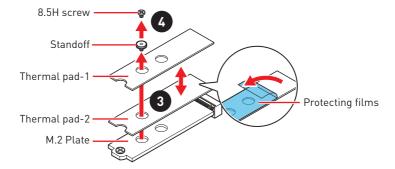

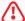

### **Important**

Pictures shown are for illustration purpose only and may differ from the actual plates and thermal pads.

- **5.** Move the position of the standoffs according to your M.2 SSDs length if need.
- 6. Insert your M.2 SSD into the M.2 slot at a 30-degree angle.
- 7. If the M.2 SSD is shorter than the M.2 SHIELD FROZR heatsink, place the 8.5H screw in the notch on the trailing edge of the M.2 module and tighten it into the standoff.

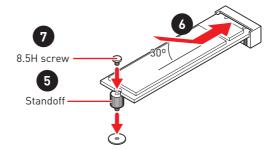

8. Put the M.2 SHIELD FROZR heatsink back in place and secure it.

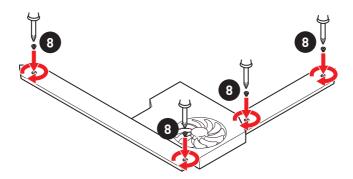

## Installing M.2 XPANDER-AERO GEN4

To install the M.2 XPANDER-AERO GEN4 card, please follows the steps below.

 Remove the heatsink by loosening four screws on the back of the M.2 XPANDER-AERO GEN4 card.

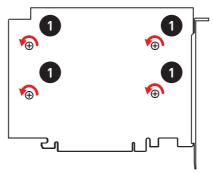

- 2. Loosen M.2 screw from M.2 standoff.
- 3. Loosen M.2 standoff.
- **4.** Move and fasten M.2 standoff to the appropriate location for your M.2 SSD.
- **5.** Insert your M.2 SSD into the M.2 slot at a 30-degree angle.
- **6.** Secure the M.2 device in place with M.2 screw.

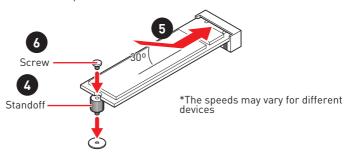

- 7. Remove the protective film from the thermal pad of the heatsink.
- 8. Reinstall and secure the heatsink with four heatsink screws.

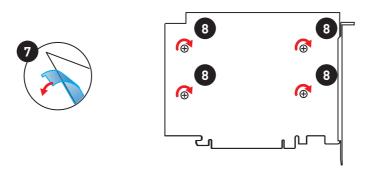

- 9. Insert the M.2 XPANDER-AERO GEN4 card into the PCI\_E3 slot.
- 10. Use two screws to secure the M.2 XPANDER-AERO GEN4 card.

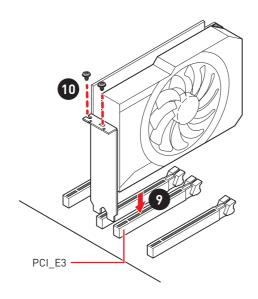

- 11. Connect the PCIE\_PWR1 to the power supply.
- 12. Connect the case's HDD LED cable to the JCASE connector.
- 13. Using the supplied HDD LED cable to connect the JMB connector and JFP1's HDD pins (pin 1 & pin3).

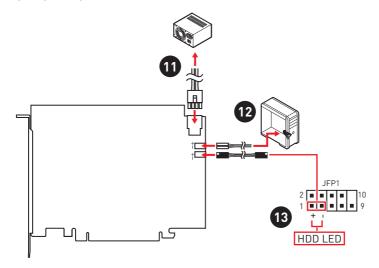

### SATA1~6: SATA 6Gb/s Connectors

These connectors are SATA 6Gb/s interface ports. Each connector can connect to one SATA device.

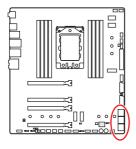

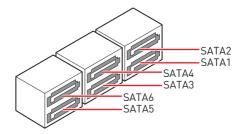

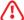

### **Important**

- Please do not fold the SATA cable at a 90-degree angle. Data loss may result during transmission otherwise.
- SATA cables have identical plugs on either sides of the cable. However, it is recommended that the flat connector be connected to the motherboard for space saving purposes.

## JFP1, JFP2: Front Panel Connectors

These connectors connect to the switches and LEDs on the front panel.

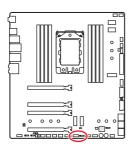

|   | 2            | 10 | JFP1         |
|---|--------------|----|--------------|
| 1 | HDD LED +    | 2  | Power LED +  |
| 3 | HDD LED -    | 4  | Power LED -  |
| 5 | Reset Switch | 6  | Power Switch |
| 7 | Reset Switch | 8  | Power Switch |
| 9 | Reserved     | 10 | No Pin       |

| 1    | 1 | Speaker - | 2 | Buzzer +  |
|------|---|-----------|---|-----------|
| JFP2 | 3 | Buzzer -  | 4 | Speaker + |

#### JUSB1~2: USB 2.0 Connectors

These connectors allow you to connect USB 2.0 ports on the front panel.

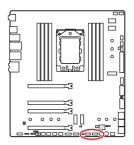

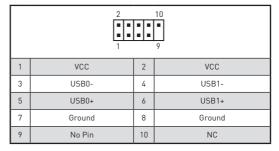

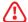

#### **Important**

- Note that the VCC and Ground pins must be connected correctly to avoid possible damage.
- In order to recharge your iPad,iPhone and iPod through USB ports, please install MSI CREATOR CENTER utility.

## JUSB3: USB 3.2 Gen2 Type-C Connector

This connector allows you to connect the USB 3.2 Gen2 Type-C connector on the front panel. The connector possesses a foolproof design. When you connect the cable, be sure to connect it with the corresponding orientation.

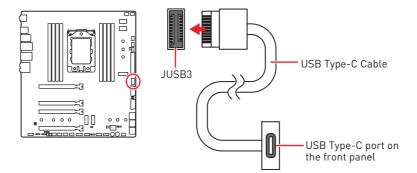

### JUSB4~5: USB 3.2 Gen1 Connectors

These connectors allow you to connect USB 3.2 Gen1 ports on the front panel.

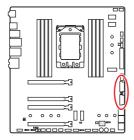

|    | 10 1         |    | 20           |
|----|--------------|----|--------------|
| 1  | Power        | 11 | USB2.0+      |
| 2  | USB3_RX_DN   | 12 | USB2.0-      |
| 3  | USB3_RX_DP   | 13 | Ground       |
| 4  | Ground       | 14 | USB3_TX_C_DP |
| 5  | USB3_TX_C_DN | 15 | USB3_TX_C_DN |
| 6  | USB3_TX_C_DP | 16 | Ground       |
| 7  | Ground       | 17 | USB3_RX_DP   |
| 8  | USB2.0-      | 18 | USB3_RX_DN   |
| 9  | USB2.0+      | 19 | Power        |
| 10 | NC           | 20 | No Pin       |

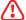

### **Important**

Note that the Power and Ground pins must be connected correctly to avoid possible damage.

### **JAUD1: Front Audio Connector**

This connector allows you to connect audio jacks on the front panel.

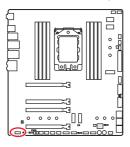

|   | 2            | -  | 10                   |
|---|--------------|----|----------------------|
| 1 | MIC L        | 2  | Ground               |
| 3 | MIC R        | 4  | NC                   |
| 5 | Head Phone R | 6  | MIC Detection        |
| 7 | SENSE_SEND   | 8  | No Pin               |
| 9 | Head Phone L | 10 | Head Phone Detection |

### CPU FAN1, PUMP FAN1, SYS FAN1~4, EXS FAN1~3.: Fan Connectors

Fan connectors can be classified as PWM (Pulse Width Modulation) Mode or DC Mode. PWM Mode fan connectors provide constant 12V output and adjust fan speed with speed control signal. DC Mode fan connectors control fan speed by changing voltage. This motherboard can automatically detect PWM and DC mode. However, you can follow the instruction below to adjust the fan connector to PWM or DC Mode manually.

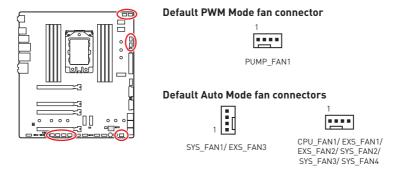

#### Switching fan mode and adjusting fan speed

You can switch between PWM mode and DC mode and adjust fan speed in BIOS > HARDWARE MONITOR.

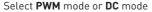

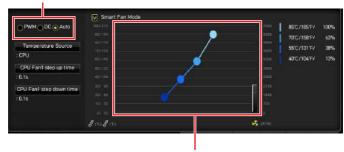

There are gradient points of the fan speed that allow you to adjust fan speed in relation to CPU temperature.

#### Pin definition of fan connectors

| PWM Mode pin definition |       |   |                      |  |  |  |
|-------------------------|-------|---|----------------------|--|--|--|
| 1 Ground 2 +12V         |       |   |                      |  |  |  |
| 3                       | Sense | 4 | Speed Control Signal |  |  |  |

| DC Mode pin definition |        |   |                 |  |  |  |  |
|------------------------|--------|---|-----------------|--|--|--|--|
| 1                      | Ground | 2 | Voltage Control |  |  |  |  |
| 3                      | Sense  | 4 | NC              |  |  |  |  |

## T\_SEN1~3: Thermal Sensor Connectors

These connectors allow you to connect the thermistor cable and use it to monitor the temperature of the detection point.

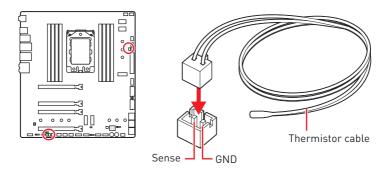

## JBLK\_D1, JBLK\_U1: Base Clock Down & Up Header

These connectors allow you to connect the buttons separately and then press the button to turn the CPU base clock down or up.

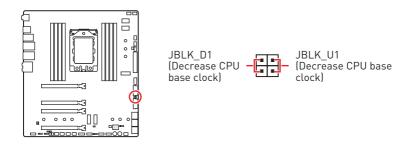

## POWER1, RESET1: Power Button, Reset Button

The Power / Reset button allows you to power on / reset the computer.

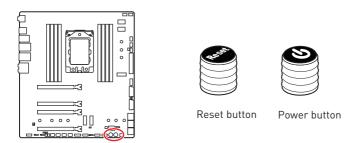

#### JTPM1: TPM Module Connector

This connector is for TPM (Trusted Platform Module). Please refer to the TPM security platform manual for more details and usages.

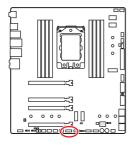

|    | 2                       | 14 |                  |
|----|-------------------------|----|------------------|
| 1  | LPC Clock               | 2  | 3V Standby power |
| 3  | LPC Reset               | 4  | 3.3V Power       |
| 5  | LPC address & data pin0 | 6  | Serial IRQ       |
| 7  | LPC address & data pin1 | 8  | 5V Power         |
| 9  | LPC address & data pin2 | 10 | No Pin           |
| 11 | LPC address & data pin3 | 12 | Ground           |
| 13 | LPC Frame               | 14 | Ground           |

## JBAT1: Clear CMOS (Reset BIOS) Jumper

There is CMOS memory onboard that is external powered from a battery located on the motherboard to save system configuration data. If you want to clear the system configuration, set the jumper to clear the CMOS memory.

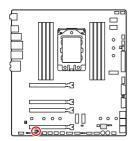

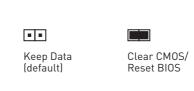

### Resetting BIOS to default values

- 1. Power off the computer and unplug the power cord
- 2. Use a jumper cap to short JBAT1 for about 5-10 seconds.
- 3. Remove the jumper cap from JBAT1.
- 4. Plug the power cord and power on the computer.

#### JCI1: Chassis Intrusion Connector

This connector allows you to connect the chassis intrusion switch cable.

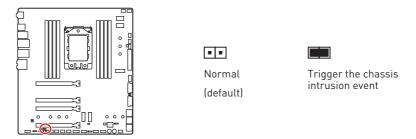

### Using chassis intrusion detector

- 1. Connect the JCI1 connector to the chassis intrusion switch/ sensor on the chassis.
- 2. Close the chassis cover.
- 3. Go to BIOS > SETTINGS > Security > Chassis Intrusion Configuration.
- 4. Set Chassis Intrusion to Enabled.
- 5. Press F10 to save and exit and then press the Enter key to select Yes.
- 6. Once the chassis cover is opened again, a warning message will be displayed on screen when the computer is turned on.

### Resetting the chassis intrusion warning

- 1. Go to BIOS > SETTINGS > Security > Chassis Intrusion Configuration.
- 2. Set Chassis Intrusion to Reset
- 3. Press F10 to save and exit and then press the Enter key to select Yes.

#### JRGB1: RGB LED connector

The JRGB connector allows you to connect the 5050 RGB LED strips 12V.

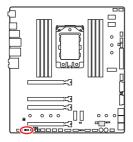

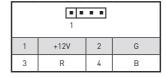

### **RGB LED Strip Connection**

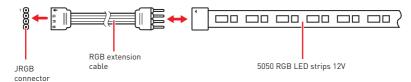

#### **RGB LED Fan Connection**

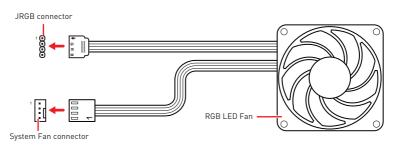

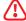

- The JRGB connector supports up to 2 meters continuous 5050 RGB LED strips (12V/G/R/B) with the maximum power rating of 3A (12V).
- · Always turn off the power supply and unplug the power cord from the power outlet before installing or removing the RGB LED strip.
- Please use MSI's software to control the extended LED strip.

#### JRAINBOW1~2: Addressable RGB LED connectors

The JRAINBOW connectors allow you to connect the WS2812B Individually Addressable RGB LED strips 5V.

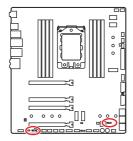

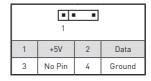

#### Addressable RGB LED Strip Connection

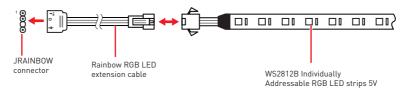

#### Addressable RGB LED Fan Connection

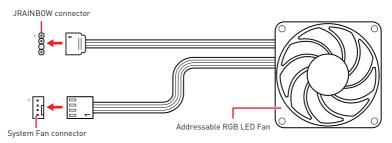

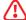

#### **CAUTION**

Do not connect the wrong type of LED strips. The JRGB connector and the JRAINBOW connector provide different voltages, and connecting the 5V LED strip to the JRGB connector will result in damage to the LED strip.

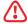

- The JRAINBOW connector supports up to 75 LEDs WS2812B Individually Addressable RGB LED strips (5V/Data/Ground) with the maximum power rating of 3A (5V). In the case of 20% brightness, the connector supports up to 200 LEDs.
- Always turn off the power supply and unplug the power cord from the power outlet before installing or removing the RGB LED strip.
- Please use MSI's software to control the extended LED strip.

#### JCORSAIR1: CORSAIR Connector

The JCORSAIR1 connector allows you to connect the CORSAIR Individually Addressable RGB LED strips 5V or CORSAIR RGB LED fans with the CORSAIR fan hub. Once all items are connected properly, you can control the CORSAIR RGB LED strips and fans with MSI's software.

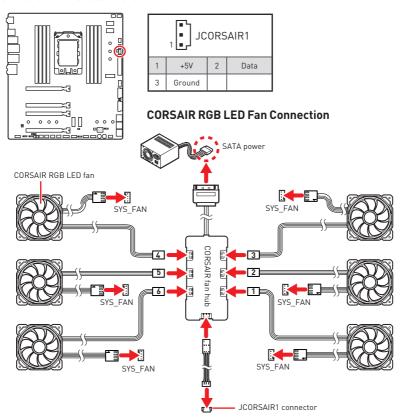

### **CORSAIR Lighting Node PRO Connection**

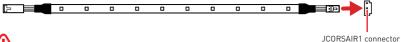

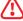

- Fans must start at 1 and continue in series. 1 > 2 > 3 > 4 > 5 > 6. Any fan not connected in series will break communication and the RGB LED lighting function will not work.
- Quantity of RGB LED Fans or RGB LED Lighting PRO strips supported may differ between models. Please refer to the motherboard specification.
- CORSAIR RGB LED Fan and CORSAIR Lighting Node PRO can't be used at the same time.

## JOC RT1: OC Retry Button

This connector allows you to connect a button. When you press and hold the button, the system will keep retrying OC items until it boot up successfully.

### **JOC FS1: OC Force Enter BIOS Button**

This connector allows you to connect a button. When you press the button, the system will be forced into BIOS without showing the OC FAIL message.

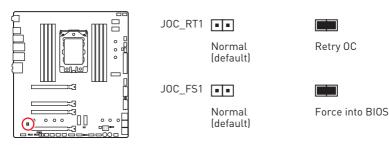

### JSLOW1: Slow Mode Booting Jumper

This jumper is used for LN2 cooling solution, that provides the extreme overclocking conditions, to boot at a stable processor frequency and to prevent the system from crashina.

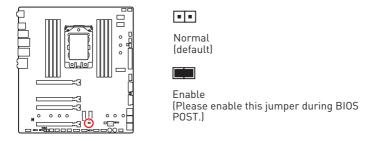

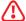

- Users will try extreme low temperature (must be higher than -124 degrees to prevent Debug Code 00) overclocking at their own risks.
- The overclocking results will vary according to the CPU version.
- Please don't set to **Enabled** when the system is powered off or can't be started.

## **Onboard LEDs**

## **EZ Debug LED**

These LEDs indicate the debug status of the motherboard.

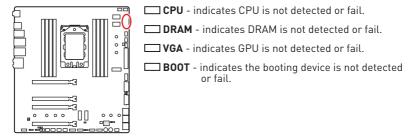

## JPWRLED1: LED power input

This connector is used by retailers to demonstrate onboard LED light effects.

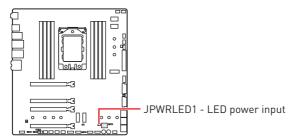

## **Debug Code LED**

The Debug Code LED displays progress and error codes during and after POST. Refer to the Debug Code LED table for details.

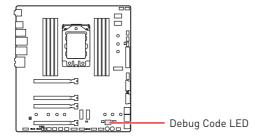

### **Hexadecimal Character Table**

| Hexadecimal               | 0 | 1 | 2 | 3 | 4 | 5 | 6 | 7 | 8 | 9 | А | В | С | D | Е | F |
|---------------------------|---|---|---|---|---|---|---|---|---|---|---|---|---|---|---|---|
| Debug Code<br>LED display |   | 1 | 3 | 3 | T | 5 | 5 | - | 8 |   | A | Ь |   |   | Ш | F |

### **Boot Phases**

Security (SEC) - initial low-level initialization

Pre-EFI Initialization (PEI) - memory initialization

Driver Execution Environment (DXE) - main hardware initialization

Boot Device Selection (BDS) - system setup, pre-OS user interface & selecting a bootable device (CD/DVD, HDD, USB, Network, Shell, ...)

## **Debug Code LED Table**

#### **SEC Progress Codes**

| 01 | Power on. Reset type detection (soft/hard)           |
|----|------------------------------------------------------|
| 02 | AP initialization before microcode loading           |
| 03 | System Agent initialization before microcode loading |
| 04 | PCH initialization before microcode loading          |
| 06 | Microcode loading                                    |
| 07 | AP initialization after microcode loading            |
| 08 | System Agent initialization after microcode loading  |
| 09 | PCH initialization after microcode loading           |
| 0B | Cache initialization                                 |

## **SEC Error Codes**

| 0C - 0D | Reserved for future AMI SEC error codes |
|---------|-----------------------------------------|
| 0E      | Microcode not found                     |
| 0F      | Microcode not loaded                    |

## **PEI Progress Codes**

| 10      | PEI Core is started                                                          |
|---------|------------------------------------------------------------------------------|
| 11      | Pre-memory CPU initialization is started                                     |
| 12 - 14 | Pre-memory CPU initialization (CPU module specific)                          |
| 15      | Pre-memory System Agent initialization is started                            |
| 16 - 18 | Pre-Memory System Agent initialization (System Agent module specific)        |
| 19      | Pre-memory PCH initialization is started                                     |
| 1A - 1C | Pre-memory PCH initialization (PCH module specific)                          |
| 2B      | Memory initialization. Serial Presence Detect (SPD) data reading             |
| 2C      | Memory initialization. Memory presence detection                             |
| 2D      | Memory initialization. Programming memory timing information                 |
| 2E      | Memory initialization. Configuring memory                                    |
| 2F      | Memory initialization (other)                                                |
| 31      | Memory Installed                                                             |
| 32      | CPU post-memory initialization is started                                    |
| 33      | CPU post-memory initialization. Cache initialization                         |
| 34      | CPU post-memory initialization. Application Processor(s) (AP) initialization |
| 35      | CPU post-memory initialization. Boot Strap Processor (BSP) selection         |
| 36      | CPU post-memory initialization. System Management Mode (SMM) initialization  |
| 37      | Post-Memory System Agent initialization is started                           |
| 38 - 3A | Post-Memory System Agent initialization (System Agent module specific)       |
| 3B      | Post-Memory PCH initialization is started                                    |
| 3C - 3E | Post-Memory PCH initialization (PCH module specific)                         |
| 4F      | DXE IPL is started                                                           |

## **PEI Error Codes**

| 4B | Memory not installed (For Summit CPU)  |
|----|----------------------------------------|
| E0 | Memory not installed (For Bristol CPU) |

## **DXE Progress Codes**

| 60 | DXE Core is started                      |
|----|------------------------------------------|
| 61 | NVRAM initialization                     |
| 62 | Installation of the PCH Runtime Services |
| 63 | CPU DXE initialization is started        |

| 64 - 67 | CPU DXE initialization (CPU module specific)                   |
|---------|----------------------------------------------------------------|
| 68      | PCI host bridge initialization                                 |
| 69      | System Agent DXE initialization is started                     |
| 6A      | System Agent DXE SMM initialization is started                 |
| 6B - 6F | System Agent DXE initialization (System Agent module specific) |
| 70      | PCH DXE initialization is started                              |
| 71      | PCH DXE SMM initialization is started                          |
| 72      | PCH devices initialization                                     |
| 73 - 77 | PCH DXE Initialization (PCH module specific)                   |
| 78      | ACPI module initialization                                     |
| 79      | CSM initialization                                             |
| 7A - 7F | Reserved for future AMI DXE codes                              |
| 90      | Boot Device Selection (BDS) phase is started                   |
| 91      | Driver connecting is started                                   |
| 92      | PCI Bus initialization is started                              |
| 93      | PCI Bus Hot Plug Controller Initialization                     |
| 94      | PCI Bus Enumeration 32                                         |
| 95      | PCI Bus Request Resources                                      |
| 96      | PCI Bus Assign Resources                                       |
| 97      | Console Output devices connect                                 |
| 98      | Console input devices connect                                  |
| 99      | Super IO Initialization                                        |
| 9A      | USB initialization is started                                  |
| 9B      | USB Reset                                                      |
| 9C      | USB Detect                                                     |
| 9D      | USB Enable                                                     |
| 9E -9F  | Reserved for future AMI codes                                  |
| A0      | IDE initialization is started                                  |
| A1      | IDE Reset                                                      |
| A2      | IDE Detect                                                     |
| A3      | IDE Enable                                                     |
| Α4      | SCSI initialization is started                                 |
| A5      | SCSI Reset                                                     |
| A6      | SCSI Detect                                                    |
| A7      | SCSI Enable                                                    |
| A8      | Setup Verifying Password                                       |
| A9      | Start of Setup                                                 |
| AB      | Setup Input Wait                                               |
|         |                                                                |

| AD      | Ready To Boot event                           |
|---------|-----------------------------------------------|
| AE      | Legacy Boot event                             |
| AF      | Exit Boot Services event                      |
| В0      | Runtime Set Virtual Address MAP Begin         |
| B1      | Runtime Set Virtual Address MAP End           |
| B2      | Legacy Option ROM Initialization              |
| В3      | System Reset                                  |
| B4      | USB hot plug                                  |
| B5      | PCI bus hot plug                              |
| B6      | Clean-up of NVRAM                             |
| B7      | Configuration Reset (reset of NVRAM settings) |
| B8 - BF | Reserved for future AMI codes                 |

### **DXE Error Codes**

| D0 | CPU initialization error                              |
|----|-------------------------------------------------------|
| D1 | System Agent initialization error                     |
| D2 | PCH initialization error                              |
| D3 | Some of the Architectural Protocols are not available |
| D4 | PCI resource allocation error. Out of Resources       |
| D5 | No Space for Legacy Option ROM                        |
| D6 | No Console Output Devices are found                   |
| D7 | No Console Input Devices are found                    |
| D8 | Invalid password                                      |
| D9 | Error loading Boot Option (LoadImage returned error)  |
| DA | Boot Option is failed (StartImage returned error)     |
| DB | Flash update is failed                                |
| DC | Reset protocol is not available                       |

## S3 Resume Progress Codes

| E0      | S3 Resume is stared (S3 Resume PPI is called by the DXE IPL) |
|---------|--------------------------------------------------------------|
| E1      | S3 Boot Script execution                                     |
| E2      | Video repost                                                 |
| E3      | OS S3 wake vector call                                       |
| E4 - E7 | Reserved for future AMI progress codes                       |

### **S3 Resume Error Codes**

| E8 | S3 Resume Failed            |
|----|-----------------------------|
| E9 | S3 Resume PPI not Found     |
| EA | S3 Resume Boot Script Error |

| EB      | S3 OS Wake Error                    |
|---------|-------------------------------------|
| EC - EF | Reserved for future AMI error codes |

## **Recovery Progress Codes**

| F0      | Recovery condition triggered by firmware (Auto recovery) |
|---------|----------------------------------------------------------|
| F1      | Recovery condition triggered by user (Forced recovery)   |
| F2      | Recovery process started                                 |
| F3      | Recovery firmware image is found                         |
| F4      | Recovery firmware image is loaded                        |
| F5 - F7 | Reserved for future AMI progress codes                   |

## **Recovery Error Codes**

| F8      | Recovery PPI is not available       |
|---------|-------------------------------------|
| F9      | Recovery capsule is not found       |
| FA      | Invalid recovery capsule            |
| FB - FF | Reserved for future AMI error codes |

## **ACPI States Codes**

The following codes appear after booting and the operating system into ACPI modes.

| 01 | System is entering S1 sleep state                                             |
|----|-------------------------------------------------------------------------------|
| 02 | System is entering S2 sleep state                                             |
| 03 | System is entering S3 sleep state                                             |
| 04 | System is entering S4 sleep state                                             |
| 05 | System is entering S5 sleep state                                             |
| 10 | System is waking up from the S1 sleep state                                   |
| 20 | System is waking up from the S2 sleep state                                   |
| 30 | System is waking up from the S3 sleep state                                   |
| 40 | System is waking up from the S4 sleep state                                   |
| AC | System has transitioned into ACPI mode. Interrupt controller is in PIC mode.  |
| AA | System has transitioned into ACPI mode. Interrupt controller is in APIC mode. |

# Installing OS, Drivers & Utilities

Please download and update the latest utilities and drivers at www.msi.com

## Installing Windows® 10

- 1. Power on the computer.
- 2. Insert the Windows® 10 installation disc/USB into your computer.
- 3. Press the **Restart** button on the computer case.
- 4. Press F11 key during the computer POST (Power-On Self Test) to get into Boot
- 5. Select the Windows® 10 installation disc/USB from the Boot Menu.
- 6. Press any key when screen shows Press any key to boot from CD or DVD... message.
- 7. Follow the instructions on the screen to install Windows<sup>®</sup> 10.

## **Installing Drivers**

- 1. Start up your computer in Windows<sup>®</sup> 10.
- 2. Insert MSI® USB Drive into the USB port.
- 3. Click the Select to choose what happens with removable drives pop-up notification, then select Run DVDSetup.exe to open the installer. If you turn off the AutoPlay feature from the Windows Control Panel, you can still manually execute the **DVDSetup.exe** from the root path of the MSI USB Drive.
- 4. The installer will find and list all necessary drivers in the **Drivers/Software** tab.
- 5. Click the **Install** button in the lower-right corner of the window.
- 6. The drivers installation will then be in progress, after it has finished it will prompt you to restart.
- 7. Click OK button to finish.
- 8. Restart your computer.

## Installing Utilities

Before you install utilities, you must complete drivers installation.

- 1. Open the installer as described above.
- 2. Click the **Utilities** tab
- 3. Select the utilities you want to install.
- 4. Click the **Install** button in the lower-right corner of the window.
- 5. The utilities installation will then be in progress, after it has finished it will prompt you to restart.
- 6. Click OK button to finish.
- 7. Restart your computer.

# **BIOS Setup**

The default settings offer the optimal performance for system stability in normal conditions. You should always keep the default settings to avoid possible system damage or failure booting unless you are familiar with BIOS.

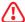

### **Important**

- BIOS items are continuously update for better system performance. Therefore, the description may be slightly different from the latest BIOS and should be for reference only. You could also refer to the **HELP** information panel for BIOS item description.
- The pictures in this chapter are for reference only and may vary from the product you purchased.

## **Entering BIOS Setup**

Press Delete key, when the Press DEL key to enter Setup Menu, F11 to enter Boot **Menu** message appears on the screen during the boot process.

#### **Function key**

F1: General Help

F2: Add/ Remove a favorite item

Enter Favorites menu F3:

F4: Enter CPU Specifications menu

F5. Enter Memory-Z menu

F6. Load optimized defaults

F7. Switch between Advanced mode and F7 mode

F8 Load Overclocking Profile

F9: Save Overclocking Profile

F10: Save Change and Reset\*

F12: Take a screenshot and save it to USB flash drive (FAT/ FAT32 format only).

#### Ctrl+F: Enter Search page

<sup>\*</sup> When you press F10, a confirmation window appears and it provides the modification information. Select between Yes or No to confirm your choice.

## **Resetting BIOS**

You might need to restore the default BIOS setting to solve certain problems. There are several ways to reset BIOS:

- Go to BIOS and press F6 to load optimized defaults.
- Short the Clear CMOS jumper on the motherboard.

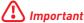

Be sure the computer is off before clearing CMOS data. Please refer to the Clear CMOS jumper section for resetting BIOS.

### Updating BIOS

### Updating BIOS with M-FLASH

Before updating:

Please download the latest BIOS file that matches your motherboard model from MSI website. And then save the BIOS file into the USB flash drive.

#### Updating BIOS:

- 1. Insert the USB flash drive that contains the update file into the USB port.
- 2. Please refer the following methods to enter flash mode.
  - Reboot and press Ctrl + F5 key during POST and click on Yes to reboot the system.
    - Reboot and press Del key during POST to enter BIOS. Click the M-FLASH button and click on Yes to reboot the system.
- 3. Select a BIOS file to perform the BIOS update process.
- 4. After the flashing process is 100% completed, the system will reboot automatically.

#### Updating the BIOS with MSI CREATOR CENTER

Before updating:

Make sure the LAN driver is already installed and the Internet connection is set properly.

#### Updating BIOS:

- Install and launch MSI CREATOR CENTER.
- 2. Select BIOS Update.
- 3. Click on Scan button
- 4. Click on **Download** icon to download and install the latest BIOS file
- 5. Click Next and choose In Windows mode. And then click Next and Start to start updating BIOS.
- **6.** After the flashing process is 100% completed, the system will restart automatically.

#### Updating BIOS with Flash BIOS Button

- 1. Please download the latest BIOS file that matches your motherboard model from the MSI® website.
- 2. Rename the BIOS file to MSI.ROM, and save it to the root of your USB flash drive (FAT32 format).
- 3. Connect the power supply to CPU PWR1 and ATX PWR1. (No need to install CPU and memory.)
- 4. Plug the USB flash drive that contains the MSI.ROM file into the Flash BIOS Port on the rear I/O panel.
- 5. Press the Flash BIOS Button to flash BIOS, and the LED starts flashing.
- **6.** The LED will be turned off when the process is completed.

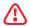

#### **Important**

Only the FAT32 format USB flash drive supports updating BIOS by Flash BIOS Button. To check your drive, go to Windows Explorer, right click on the drive icon and go to Properties.

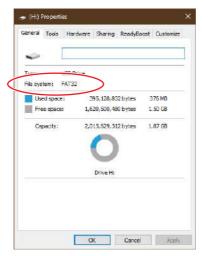

#### EZ Mode

At EZ mode, it provides the basic system information and allows you to configure the basic setting. To configure the advanced BIOS settings, please enter the Advanced Mode by pressing the **Setup Mode switch** or **F7** function key.

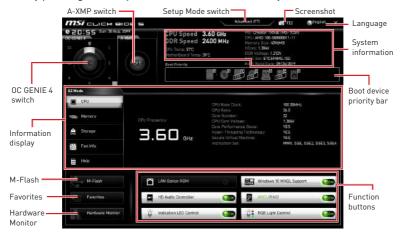

• OC GENIE 4 switch - click to select the overclocking stage as you desire. Read the abilities of OC GENIE 4 by clicking on the question mark in the right-bottom corner. This function will only be available if the installed processor supports this function. To disable OC GENIE 4. select 0.

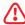

### **Important**

Please don't make any changes in OC menu and don't load defaults to keep the optimal performance and system stability after activating the OC GENIE 4 function.

- A-XMP switch (optional) click on the inner circle to enable/ disable the A-XMP. Switch the outer circle to select the memory profile if any. This switch will only be available if the installed processor and memory modules support this function.
- Setup Mode switch press this tab or the F7 key to switch between Advanced mode and EZ mode.
- Screenshot click on this tab or the F12 key to take a screenshot and save it to USB flash drive (FAT/ FAT32 format only).
- Search click on this tab or the Ctrl+F keys and the search page will show. It allows you to search by BIOS item name, enter the item name to find the item listing. Move the mouse over a blank space and right click the mouse to exit search page.

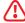

### **Important**

In search page, only the F6, F10 and F12 function keys are available.

- Language allows you to select the language of BIOS setup.
- System information shows the CPU/ DDR speed, CPU/ MB temperature, MB/ CPU type, memory size, CPU/ DDR voltage, BIOS version and build date.

- Boot device priority bar you can move the device icons to change the boot priority. The boot priority from high to low is left to right.
- Information display click on the CPU, Memory, Storage, Fan Info and Help buttons on left side to display related information.
- Function buttons enable or disable the functions by clicking on their respective button
- M-Flash click on this button to display the M-Flash menu that provides the way to update BIOS with a USB flash drive.
- Hardware Monitor click on this button to display the Hardware Monitor menu that allows you to manually control the fan speed by percentage.
- Favorites press the Favorites tab or the F3 key to enter Favorites menu. It allows you to create personal BIOS menu where you can save and access favorite/ frequently-used BIOS setting items.
  - Default HomePage allows you to select a BIOS menu (e.g. SETTINGS, OC...,etc) as the BIOS home page.
  - Favorite1~5 allows you to add the frequently-used/ favorite BIOS setting items in one page.
  - To add a BIOS item to a favorite page (Favorite 1~5)
  - 1. Move the mouse over a BIOS item not only on BIOS menu but also on search page.
  - 2. Right-click or press F2 key.
  - 3. Choose a favorite page and click on OK.
  - To delete a BIOS item from favorite page
  - 1. Move the mouse over a BIOS item on favorite page (Favorite 1~5)
  - 2. Right-click or press F2 key.
  - 3. Choose Delete and click on OK

#### **Advanced Mode**

Press Setup Mode switch or F7 function key can switch between EZ Mode and Advanced Mode in BIOS setup.

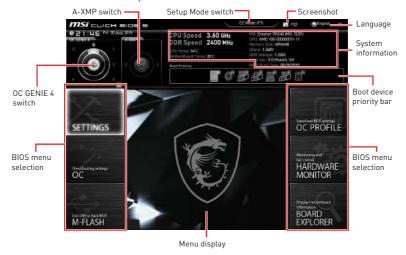

- BIOS menu selection the following options are available:
  - **SETTINGS** allows you to specify the parameters for chipset and boot devices.
  - **OC** allows you to adjust the frequency and voltage. Increasing the frequency may get better performance.
  - M-FLASH provides the way to update BIOS with a USB flash drive.
  - OC PROFILE allows you to manage overclocking profiles.
  - HARDWARE MONITOR allows you to set the speeds of fans and monitor voltages of system.
  - BOARD EXPLORER provides the information of installed devices on this motherboard.
- Menu display provides BIOS setting items and information to be configured.

#### **SETTINGS**

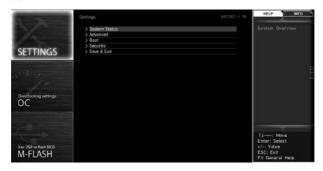

### System Status

#### ▶ System Date

Sets the system date. Use tab key to switch between date elements.

The format is <day> <month> <date> <year>.

Day of the week, from Sun to Sat, determined by BIOS. Read-only. <day>

<month> The month from Jan. through Dec.

<date> The date from 1 to 31 can be keyed by numeric function keys.

The year can be adjusted by users. <year>

#### System Time

Sets the system time. Use tab key to switch between time elements.

The time format is <hour> <minute> <second>

#### ► SATA PortX

Shows the information of connected SATA devices.

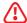

#### **Important**

If the connected SATA device is not displayed, turn off computer and re-check SATA cable and power cable connections of the device and motherboard.

#### ▶ System Information

Shows detailed system information, including CPU type, BIOS version, and Memory (read only).

#### ► DMI Information

Shows system information, desktop Board Information and chassis Information. (Read only).

#### Advanced

#### ► PCI Subsystem Settings

Sets PCI, PCI express interface protocol and latency timer. Press Enter to enter the sub-menu.

#### ► PCI EX - Max Link Speed [Auto]

Sets PCI Express protocol of CPU-controlled PCIe x16 slots to match different installed devices.

[Auto] This item will be configured automatically by BIOS.

[Gen1] Enables PCIe Gen1 support only. [Gen2] Enables PCIe Gen2 support only. [Gen3] Enables PCIe Gen3 support only. [Gen4] Enables PCIe Gen4 support only.

#### ► M2 X - Max Link Speed [Auto]

Sets PCI Express protocol of CPU-controlled M.2 slots to match different installed devices.

[Auto] This item will be configured automatically by BIOS.

[Gen1] Enables PCIe Gen1 support only. [Gen2] Enables PCIe Gen2 support only. [Gen3] Enables PCIe Gen3 support only. [Gen4] Enables PCIe Gen4 support only.

#### ► Above 4G memory/ Crypto Currency mining [Disabled]

Enables or disables 64-bit capable devices to be decoded in above 4G address space. It is only available if the system supports 64-bit PCI decoding.

[Fnabled] Allows you to utilize more than 4x GPUs.

[Disabled] Disables this function.

#### ► Chipset Gen Switch [Auto]

Sets the PCI Express protocol for matching different installed devices. This item will appear when Above 4G memory/Crypto Currency mining is enabled.

#### ► PCIe SlotX Lanes Configuration

PCIe lanes configuration is for MSI M.2 XPANDER-AERO GEN4 card. The options in this item will vary with the installed processor.

#### ► ACPI Settings

Sets ACPI parameters of onboard power LED behaviors. Press Enter to enter the submenu.

#### ► Power LED [Blinking]

Sets shining behaviors of the onboard Power LED.

[Dual Color] The power LED turns to another color to indicate the S3 state.

[Blinking] The power LED blinks to indicate the S3 state.

#### ► CPU Over Temperature Alert [Auto]

Enables or disables the CPU overheating alert when CPU temperature is over 80 degrees centigrade.

#### ► Integrated Peripherals

Sets integrated peripherals' parameters, such as LAN, HDD, USB and audio. Press **Enter** to enter the sub-menu.

#### ► Onboard LAN Controller [Enabled]

Enables or disables the onboard LAN controller.

#### ► LAN Option ROM [Disabled]

Enables or disables the legacy network Boot Option ROM for detailed settings. This item will appear when **Onboard LAN Controller** is enabled.

[Enabled] Enables the onboard LAN Boot ROM. Disables the onboard LAN Boot ROM. [Disabled]

#### ► Network Stack [Disabled]

Sets UEFI network stack for optimizing IPv4 / IPv6 function. This item is available when Onboard LAN Controller is Enabled.

Enables UFFI network stack [Fnabled] [Disabled] Disables UEFI network stack.

#### ► Ipv4 PXE Support [Enabled]

When **Enabled**, the system UEFI network stack will support Ipv4 protocol. This item will appear when **Network Stack** is Enabled.

[Enabled] Enables the Ipv4 PXE boot support.

[Disabled] Disables the Ipv4 PXE boot support.

#### ► Ipv6 PXE Support [Enabled]

When **Enabled**, the system UEFI network stack will support Ipv6 protocol. This item will appear when **Network Stack** is enabled.

[Enabled] Enables the Ipv6 PXE boot support.

[Disabled] Disables the Ipv6 PXE boot support.

#### ► SATA Mode [AHCI Mode]

Sets the operation mode of the onboard SATA controller.

[AHCI Mode] Specify the AHCI mode for SATA storage devices, AHCI (Advanced Host Controller Interface) offers some advanced features to enhance

the speed and performance of SATA storage device, such as Native

Command Queuing (NCQ) and hot-plugging.

[RAID Mode] Enables RAID function for SATA storage devices.

#### ► SATAx Hot Plug [Disabled]

Allows user to enable or disable the SATA hot plug support.

Enables hot plug support for the SATA ports. [Enabled] [Disabled] Disables hot plug support for the SATA ports.

#### ► HD Audio Controller [Enabled]

Enables or disables the onboard High Definition Audio controller.

#### **►** USB Configuration

Sets the onboard USB controller and device function. Press Enter to enter the submenu

#### ► XHCI Hand-off [Enabled]

Enables or disables XHCI hand-off support for the operating system without XHCI hand-off feature

#### ► Legacy USB Support [Enabled]

Sets Legacy USB function support.

[Auto] The system will automatically detect if any USB device is connected

and enable the legacy USB support.

[Enabled] Enable the USB support under legacy mode.

[Disabled] The USB devices will be unavailable under legacy mode.

#### ► Power Management Setup

Sets system Power Management of ErP Ready and AC Power Loss behaviors. Press **Enter** to enter the sub-menu

#### ► ErP Ready [Disabled]

Enables or disables the system power consumption according to ErP regulation.

Optimize the system power consumption according to ErP [Enabled]

regulation. It will not support S4 & S5 wake up by USB and PCIe

devices.

Disables this function. [Disabled]

#### ► Restore after AC Power Loss [Power Off]

Sets the system behaviors while encountering the AC power loss.

[Power Off] Leaves the system in power off state after restoring AC power.

[Power On] Boot up the system after restoring AC power.

[Last State] Restores the system to the previous state (power on/ power off)

before AC power loss.

#### ▶ System Power Fault Protection [Disabled]

Enables or disables the system to boot up when detecting abnormal voltage input.

[Fnabled] Protect the system from unexpected power operating and remain

the shut down status.

[Disabled] Disables this function.

#### ► Windows OS Configuration

Sets Windows detailed configuration and behaviors. Press Enter to enter the submenu.

#### **▶** BIOS UEFI/CSM Mode [UEFI]

Select CSM or UEFI for running specify operating system support.

#### ► Secure Boot

Sets the Windows secure boot to prevent the unauthorized accessing. Press Enter to enter the sub-menu. This sub-menu will appear when BIOS UEFI/CSM Mode sets to UEFI.

#### ► Wake Up Event Setup

Sets system wake up behaviors for different sleep modes. Press **Enter** to enter the sub-menu

#### ► Wake Up Event By [BIOS]

Selects the wake up event by BIOS or operating system.

Activates the following items, set wake up events of these items.

[0S] The wake up events will be defined by OS.

#### ► Resume By RTC Alarm [Disabled]

Disables or enables the system wake up by RTC Alarm.

Enables the system to boot up on a scheduled time/ date. [Enabled]

[Disabled] Disables this function.

#### ▶ Date (of month) Alarm/ Time (hh:mm:ss) Alarm

Sets RTC alarm date/ Time. If Resume By RTC Alarm is set to [Enabled], the system will automatically resume (boot up) on a specified date/hour/minute/ second in these fields (using the + and - keys to select the date & time settings).

#### ▶ Resume By PCI-E Device [Disabled]

Enables or disables the wake up function of installed PCI/ PCI-E expansion cards, integrated LAN controllers or USB devices which are supported by third party integrated chips.

[Enabled] Enables the system to be awakened from the power saving modes

when activity or input signal of PCI/ PCIe device is detected.

[Disabled] Disables this function.

#### ► Resume by USB Device [Disabled]

Disables or enables system wake up from S3/S4 by USB device.

[Fnabled] Enables the system to be awakened from sleep state when activity of

USB device is detected.

[Disabled] Disables this function.

#### ➤ Secure Erase+

Enables or disables Secure Erase+ function. Secure Erase+ is the best way to effectively wipe all data from a SSD. Please note that data of SSD will be erased after enabling Secure Erase+.

#### **Boot**

Sets the sequence of system boot devices.

### ► Full Screen Logo Display [Enabled]

Enables or disables to show the full screen logo while system POST.

[Enabled] Shows the logo in full screen. Shows the POST messages. [Disabled]

#### ► Bootup NumLock State [On]

Select the keyboard NumLock state upon bootup.

#### ► Info Block effect [Unlock]

Sets the state of **Help** information block.

[Unlock] Sliding effect.

[Lock] Fix the **Help** information block on the screen.

### ► POST Beep [Disabled]

Enables or disables the POST beep.

#### ► AUTO CLR CMOS [Disabled]

Enables or disables the CMOS data to be resumed automatically when the system cannot boot to OS and reboot repeatedly.

#### ► Boot Mode Select [UEFI]

Sets the system boot mode from legacy or UEFI architecture depending on OS installation requirement. This item will become un-selectable and will be configured automatically by BIOS when BIOS UEFI/CSM Mode sets to UEFI.

[UEFI] Enables UEFI BIOS boot mode support only.

[LEGACY+UFFI] Enables both Legacy BIOS boot mode and UEFI BIOS boot

mode.

#### ► FIXED BOOT ORDER Priorities

Sets device priority for system boot.

#### ▶ Boot Option Priorities

These items are used to prioritize the installed boot devices.

## Security

#### ► Administrator Password

Sets administrator password for system security. User has full rights to change the BIOS items with administrator password. After setting the administrator password, the state of this item will show **Installed**.

#### ► User Password

Sets User Password for system security. User has limited rights to change the BIOS items with user password. This item will be available when administrator password is set. After setting the user password, the state of this item will show Installed.

#### ► Password Check [Setup]

Selects a condition that will request the password.

[Setup] A password will be requested for entering the BIOS Setup. [Boot] A password will be requested for booting the system.

#### ► Password Clear [Enabled]

Enables or disables the clear CMOS behavior to clear a set password.

[Enabled] The password will be erased after clear CMOS.

[Disabled] The password will always be kept.

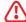

### **Important**

When selecting the Administrator / User Password items, a password box will appear on the screen. Type the password then press **Enter**. The password typed now will replace any previous set password from CMOS memory. You will be prompted to confirm the password. You may also press **Esc** key to abort the selection.

To clear a set password, press **Enter** when you are prompted to enter a new password. A message will confirm the password is being disabled. Once the password is disabled, you can enter the setup and OS without authorization.

#### ► Trusted Computing

Sets TPM (Trusted Platform Module) function

#### ► Security Device Support [Disabled]

Enables or disables the TPM function to build the endorsement key for accessing the system.

#### ► AMD fTPM switch [AMD CPU fTPM]

Selects TPM device.

[AMD CPU fTPM] Select it for AMD Firmware TPM. [AMD CPU fTPM Disabled] Select it for Discrete TPM.

#### ► Device Select [Auto]

Sets the version of the TPM device. The version must be identical with the device. Sets to Auto, system will detect the TPM2.0 or TPM1.2 model automatically.

#### ► Chassis Intrusion Configuration

Press Enter to enter the sub-menu.

#### ► Chassis Intrusion [Disabled]

Enables or disables recording messages while the chassis is opened. This function is ready for the chassis equips a chassis intrusion switch.

[Enabled] Once the chassis is opened, the system will record and issue a

warning message.

[Reset] Clear the warning message. After clearing the message, please

return to Enabled or Disabled.

[Disabled] Disables this funcion.

#### Save & Exit

#### **▶** Discard Changes and Exit

Exit BIOS setup without saving any change.

#### ► Save Changes and Reboot

Save all changes and reboot the system.

#### ► Save Changes

Save current changes.

#### Discard Changes

Discard all changes and restore to the previous values.

#### ► Restore Defaults

Restore or load all default values.

#### **▶** Boot Override

The installed boot-able devices will appear on this menu, you can select one of them to be the boot device

### OC

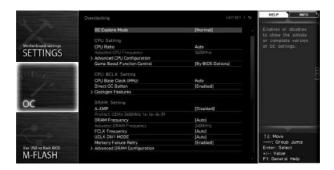

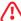

# **Important**

- Overclocking your PC manually is only recommended for advanced users.
- Overclocking is not guaranteed, and if done improperly, it could void your warranty or severely damage your hardware.
- If you are unfamiliar with overclocking, we advise you to use OC GENIE 4 function for easy overclocking.
- The BIOS items in OC menu will vary with the processor.

## ▶ OC Explore Mode [Normal]

Enables or disables to show the normal or expert version of OC settings.

Provides the regular OC settings in BIOS setup. [Normal]

Provides the advanced OC settings for OC expert to configure in BIOS [Expert]

Note: We use \* as the symbol for the OC settings of Expert mode.

#### ► CPU Ratio [Auto]

Sets the CPU ratio that is used to determine CPU clock speed. This item can only be changed if the processor supports this function.

#### ► Advanced CPU Configuration

Press Enter to enter the sub-menu. User can set the parameters about CPU power/ current. The system may become unstable or unbootable after changing the parameters. If it occurs, please clear the CMOS data and restore the default settings.

#### ► A-XMP [Disabled]

Please enable A-XMP or select a profile of memory module for overclocking the memory. This item will be available when the installed memory modules, processor and motherboard support this function.

#### ► DRAM Frequency [Auto]

Sets the DRAM frequency. Please note the overclocking behavior is not guaranteed.

### ► Memory Try It ! [Disabled]

It can improve memory compatibility or performance by choosing optimized memory preset.

# ► Memory Failure Retry

[Enabled] Allows system attempt reboot. If filed in the end, system will boot up

with default settings safely.

[Disabled] System would not boot up due OC fail, it requires clear CMOS to restore

system default settings.

#### ► Advanced DRAM Configuration (optional)

Press **Enter** to enter the sub-menu. User can set the memory timing for each/all memory channel. The system may become unstable or unbootable after changing memory timing. If it occurs, please clear the CMOS data and restore the default settings. (Refer to the Clear CMOS jumper/ button (optional) section to clear the CMOS data, and enter the BIOS to load the default settings.)

#### ▶ DigitALL Power

Press **Enter** to enter the sub-menu. Controls the digital powers related to CPU PWM.

#### ► CPU Voltages control [Auto]

These options allows you to set the voltages related to CPU. If set to Auto. BIOS will set these voltages automatically or you can set it manually.

#### ► DRAM Voltages control [Auto]

These options allows you to set the voltages related to memory. If set to **Auto**, BIOS will set these voltages automatically or you can set it manually.

### ► Memory Changed Detect [Enabled]\*

Enables or disables the system to issue a warning message during boot when the memory has been replaced.

[Enabled] The system will issue a warning message during boot and then you have

to load the default settings for new devices.

[Disabled] Disables this function and keeps the current BIOS settings.

#### ▶ CPU Specifications

Press **Enter** to enter the sub-menu. This sub-menu displays the information of installed CPU. You can also access this information menu at any time by pressing [F4]. Read only.

#### ► CPU Technology Support

Press Enter to enter the sub-menu. The sub-menu shows the key features of installed CPU. Read only.

#### **▶** MEMORY-Z

Press Enter to enter the sub-menu. This sub-menu displays all the settings and timings of installed memory. You can also access this information menu at any time by pressing [F5].

#### ► DIMMx Memory SPD

Press **Enter** to enter the sub-menu. The sub-menu displays the information of installed memory. Read only.

#### ► CPU Features

Press Enter to enter the sub-menu.

#### ▶ Simultaneous Multi-Threading [Enabled] (optional)

Enables / disables the AMD Simultaneous Multi-Threading. This item appears when the installed CPU supports this technology.

#### ► Global C-state Control [Enabled] (optional)

Enables/ disables IO based C-state generation and DF C-states.

#### Opcache Control [Auto] (optional)

Enables/ disables Opcache. Opcache stores recently decode instruction to save the decoding time when the instruction is repeated. And ist may increase the CPU performance and reduce the power consumption slightly.

#### ► IOMMU Mode (optional)

Enables/disables the IOMMU (I/O Memory Management Unit) for I/O Virtualization.

#### ► Spread Spectrum (optional)

This function reduces the EMI (Electromagnetic Interference) generated by modulating clock generator pulses.

[Enabled] Enables the spread spectrum function to reduce the EMI

(Electromagnetic Interference) problem.

[Disabled] Enhances the overclocking ability of CPU Base clock.

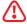

# **Important**

- If you do not have any EMI problem, leave the setting at [Disabled] for optimal system stability and performance. But if you are plaqued by EMI, select the value of Spread Spectrum for EMI reduction.
- The greater the Spread Spectrum value is, the greater the EMI is reduced, and the system will become less stable. For the most suitable Spread Spectrum value, please consult your local EMI regulation.
- Remember to disable Spread Spectrum if you are overclocking because even a slight jitter can introduce a temporary boost in clock speed which may just cause your overclocked processor to lock up.

#### ► AMD Cool'n'Quiet [Enabled]

The Cool'n'Quiet technology can effectively and dynamically lower CPU speed and power consumption.

#### ► SVM Mode [Disabled]

Enables/ disables the AMD SVM (Secure Virtual Machine) Mode.

#### ► Power Supply Idle Control [Auto] (optional)

It allows you to select the power-saving control mode for CPU when all cores are in a non-CO state. If set to Auto, BIOS will configure this settings.

#### M-FLASH

M-FLASH provides the way to update BIOS with a USB flash drive. Please down-load the latest BIOS file that matches your motherboard model from MSI website, save the BIOS file into your USB flash drive. And then follow the steps below to update BIOS.

- 1. Insert the USB flash drive that contains the update file into the computer.
- 2. Click on M-FLASH tab, a demand message will be prompted. Click on Yes to reboot and enter the flash mode.

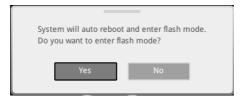

The system will enter the flash mode and a file selection menu will appear after rebooting.

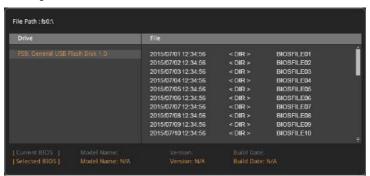

- 4. Select a BIOS file to perform the BIOS update process.
- 5. After the flashing process is 100% completed, the system will reboot automatically.

# **OC PROFILE**

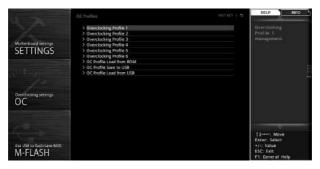

#### ▶ Overclocking Profile 1/2/3/4/5/6

Overclocking Profile 1/2/3/4/5/6 management. Press <Enter> to enter the submenu.

► Set Name for Overclocking Profile 1/2/3/4/5/6

Name the current overclocking profile.

► Save Overclocking Profile 1/2/3/4/5/6

Save the current overclocking profile.

Load Overclocking Profile 1/2/3/4/5/6

Load the current overclocking profile.

► Clear Overclocking Profile 1/2/3/4/5/6

Clear the current overclocking profile.

#### ▶ OC Profile Load from ROM

Load OC profile from BIOS ROM.

#### OC Profile Save to USB

Save OC profile to the USB flash drive. The USB flash drive should be FAT/ FAT32 format only.

#### OC Profile Load from USB

Load OC profile from the USB flash drive. The USB flash drive should be FAT/ FAT32 format only.

#### HARDWARE MONITOR

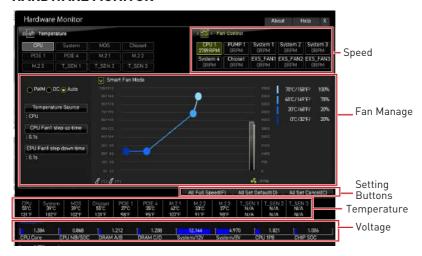

# ► Speed/ Temperature/ Voltage

Instantly display fan speed, temperature, and voltage for CPU, memory, and system environments.

# ► Fan Manage

- PWM allows you to select the PWM mode for fan operation.
- DC allows you to select the DC mode for fan operation.
- Auto allows you to select the Auto-detection mode for fan operation.
- Fan step up/down time allows you to set the period of fan step up/down.
- Smart Fan Mode field allows you to drag the gradient points to configure the fan target values for Smart Fan mode. Smart Fan can control the fan speed automatically depending on the CPU temperature to keep it with in a specific range. If the current CPU temperature reaches to the target value, the Smart Fan function will be activated.

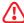

#### **Important**

- The changing will achieve after you save the changes and reboot the system.
- Make sure fans are working properly after switching the PWM/ DC mode.

### ► Settings Buttons

- All Full Speed configures all fans to run at full operating speed.
- All Set Default configures all fans to run at default operating speed.
- All Set Cancel discards current changes and restores previous operating fan speeds.

# Nahimic 3

Nahimic 3 is designed to offer the best audio experience it contains audio effects, microphone effects and Sound Tracker.

# Installation and Update

Nahimic 3 is included in the audio driver. If you need to install it or update it, please use the MSI USB drive with your motherboard or download the driver from MSI's official website.

# **Audio Tab**

From this tab, you can access all of Nahimic 3's audio effects, audio profiles and settings.

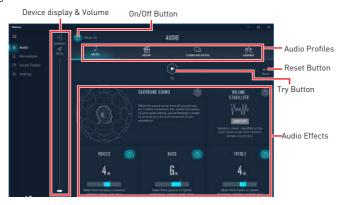

- Device display & Volume displays the type of audio device currently being used as output, as well as its current volume.
  - Mute mutes the current audio output device.
- Audio profiles allows you to choose between 4 factory audio profiles to fit your multimedia experience (Music, Gaming, Movie or Communication). All profiles can be modified as you wish.
- On/Off Button allows you to turn all of Nahimic 3's audio effects in one click.
- Audio Effects allows you to separately control any of the 5 audio effects.
  - Surround Sound it is an audio effect mainly dedicated to headphones acoustic experience.
    - Gaming and Movies virtualizes the multichannel audio stream from the game engine or the movie soundtrack and downmixes it in order to retrieve a multichannel listening experience over your stereo headphones or speakers.
    - Music expands the stereo for a wider sound stage.
  - Volume Stabilizer it maintains a constant volume for all elements of the audio experience (dialogs, soundtrack, explosions, etc.) to make them all sound softer, balanced or louder. The Quiet On / Off option allows to enter a night mode by removing some basses. This way, you won't disturb people around you if you're using speakers to play your media.

- Voices it boosts (or removes) the speech in movies, video games and incoming communication from -12 to +12 dB.
- Bass increases (or decreases) the energy in low frequencies from -12 to +12
- Treble increases (or decreases) the energy in high frequencies from -12 to +12 dB
- Reset Button restores the current profile to its default values.
- Try Button launches an audio sample that allows to test audio settings.

# Microphone Tab

From this tab, you can access all of Nahimic 3's microphone effects and settings.

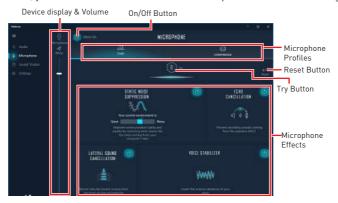

- Device display and volume displays the type of recording device currently being used as input, as well as its current volume.
  - Mute mutes the current mic device
- Mic profiles allows you to choose between 2 factory mic profiles to fit your experience (Chat or Conference). All profiles can be modified as you wish.
- On / Off button allows you to turn on and off all Nahimic 3's microphone effects in
- Microphone Effects allows you to separately control any of the 4 microphone effects.
  - Static Noise Suppression it removes the static noises like the ones coming from your computer fans.
  - Echo Cancellation improves the voice quality by cancelling the echo.
  - Lateral Sound Cancellation it only records the sound coming from the front of your microphone.
  - Voice Stabilizer Levels the volume of your voice in order to avoid any saturation and maintains a constant and clear communication.
- Reset Button restores the current profile to its default values.
- Try Button Turns the microphone loopback On/Off.

# Sound Tracker Tab

The Sound Tracker is an FPS oriented feature that provides a visual indication localizing the sources of the sounds while in a game. These are represented by dynamic segments pointing the direction of the sounds: the more opaque they are, the stronger the sounds are. Thanks to this feature, players are able to pick up an approaching threat more definitively and easily, thereby being even more dynamic. The Sound Tracker captures the 5.1 and 7.1 sound streams processed by your audio system, and is displayed in the applications and games using DirectX 9, 9c, 10 and 11.

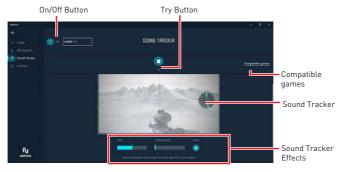

- ON / OFF Button allows you to enable/ disable the Sound Tracker by switching this option ON/ OFF.
- Try Button launch a 7.1 audio sample allowing you to preview how the radar will react in your game.
- Sound Tracker Effects
  - Size allows you to adjust the scale of the Sound Tracker, making it look bigger or smaller.
  - Transparency allows you to adjust the transparency of the Sound Tracker, making it look more or less discrete.
  - Color click the colored circle to open the color edition window. You can apply the color you want to the dynamic segments.
- Compatible games clicking this link opens the official Nahimic website, and leads to the list of compatible games able to display the Sound Tracker.

# Settings Tab

In this section, it allows you to select the language of Nahimic 3's UI.

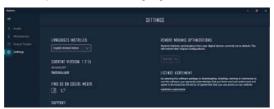

# AMD RAID Configuration

The following are the RAID levels supported by RAIDXpert2.

(Striping) breaks the data into blocks which are written to separate hard drives. Spreading the hard drive I/O load across independent channels greatly improves I/O performance.

(Mirroring) provides data redundancy by mirroring data between the hard drives and provides enhanced read performance.

RAID 10 (Striped RAID1 Sets) uses four hard drives to create a combination of RAID 0 and 1 by forming a RAID 0 array from two RAID 1 arrays.

**Volume** (JBOD) provides the ability to link-together storage from one or several disks, regardless of the size of the space on those disks. Useful in scavenging space on disks unused by other disks in the array. Does not provide performance benefits or data redundancy.

RAIDABLE (also known as RAID Ready) allows the user to add more storage space or create a redundant array after a system is installed.

# RAID level comparison

|                      | RAID 0    | RAID 1    | RAID 10   |
|----------------------|-----------|-----------|-----------|
| Minimum # drives     | 2         | 2         | 4         |
| Data protection      | None      | Excellent | Excellent |
| Read performance     | Excellent | OK        | OK        |
| Write performance    | Excellent | Good      | Good      |
| Capacity utilization | 100%      | 50%       | 50%       |

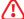

# Important

All the information/volumes/pictures listed in your system might differ from the illustrations in this appendix.

# Enabling RAIDXpert2 Configuration Utility

#### To enter the RAIDXpert2 Configuration Utility menu

- 1. Power on and press **Delete** key to enter BIOS Setup menu.
- 2. Press **F7** to switch to Advanced mode from F7 mode
- 3. Go to BIOS > SETTINGS > Advanced > Integrated Peripherals > SATA Mode and change setting to RAID Mode.
- 4. Go to BIOS > SETTINGS > Advanced > Windows OS Configuration > BIOS UEFI/ CSM Mode and change setting to UEFI.
- 5. Press F10 to save configuration and exit, and then reboot and press Delete key to enter BIOS Setup menu.
- 6. Go to BIOS > SETTINGS > Advanced > RAIDXpert2 Configuration Utility submenu

# **Initializing Disks**

New disks and legacy disks must be initialized before they can be used to create an AMD-RAID array. Initialization writes AMD-RAID configuration information (metadata) to a disk.

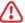

# **Important**

- If a disk is part of an AMD-RAID array, the disk cannot be selected for initialization. To initial the disk anyway, delete the AMD-RAID array. Data on the disk is deleted during initialization so ensure the correct disks are chosen to initialize.
- A legacy disk can contain valid data. When a legacy disk is initialized, all data on the disk is lost.

#### To initialize disks

- 1. As previously mentioned, enable RAIDXpert2 Configuration Utility.
- Go to BIOS > SETTINGS > Advanced > RAIDXpert2 Configuration Utility > Physical Disk Management > Select Physical Disk Operations > Initialize Disk sub-menu.

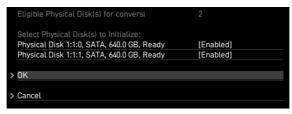

- 3. Select desired disks by changing the Physical Disk setting to **Enabled**.
- 4. Select **OK**, then press Enter.

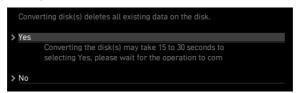

- 5. Review the warning message, if you want to proceed, select YES, then press Enter.
- **6.** Initialization takes 10 to 15 seconds per disk. During initialization, a complete rescan of all channels is done automatically.

# **Creating Arrays**

Arrays can be created after the disks are initialized.

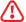

### **Important**

- For redundant arrays, the Create process is not started until after the operating system and AMD-RAID OS drivers have been installed and the system has booted to the operating system. However, the arrays are immediately available to use for either a bootable array or a data array.
- Array numbers are valid only for a given boot and might be different in the RAIDXpert2 Configuration Utility and RAIDXpert2. If a permanent label is required, use the RAIDXpert2 Web GUI Array Naming feature.
- At any point in the procedure, return to a prior window by pressing ESC.
- If the system is booted from an AMD-RAID bootable array, the first array in the Arrays section must be the bootable array. The system boots only from the first array in the Arrays section.

#### To create an array

- 1. As previously mentioned, enable RAIDXpert2 Configuration Utility.
- 2. Go to BIOS > SETTINGS > Advanced > RAIDXpert2 Configuration Utility > Array Management > Create Array sub-menu.

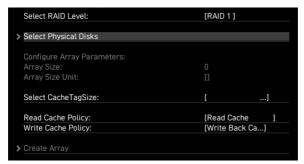

- 3. Select the RAID level from the **Select RAID Level** drop down menu.
- 4. Enter Select Physical Disks sub-menu, select member disks by changing the Physical Disk setting to **Enabled**.

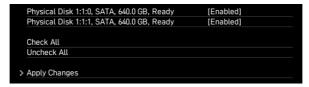

- 5. Select Apply Changes, then press Enter to apply and go back to previous submenu.
- 6. Change the Select CacheTagSize, Read Cache Policy and Write Cache Policy settings according to your needs.
- 7. Select Create Array, then press Enter.

# **Deleting Arrays**

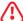

# **Important**

- Deleting an array permanently destroys all data that is on the array. This action cannot be undone and it is very unlikely that the data can be recovered.
- Do not delete the first array listed in the Arrays section, if it is the AMD-RAID bootable array. Doing this deletes the operating system and AMD-RAID files.

# To delete an array

- 1. As previously mentioned, enable RAIDXpert2 Configuration Utility.
- Go to BIOS > SETTINGS > Advanced > RAIDXpert2 Configuration Utility > Array Management > Delete Array sub-menu.

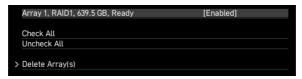

- 3. Select the desired array and change the setting to **Enabled**.
- 4. Enter Delete Array(s) sub-menu.

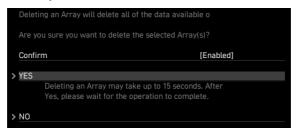

- Review the warning message, if you want to proceed, Select Confirm and change the setting to Enabled.
- 6. Select YES then press Enter.

# Installing RAID Driver

## **New Operating System Installation**

The following details the installation of the drivers while installing operating system.

- 1. During the operating system installation, after selecting the location to install Windows click on **Load driver** button to install a third party RAID driver.
- 2. When prompted, insert the MSI USB drive and then click **Browse**.
- 3. Navigate to \\Storage\AMD\ the directory containing AMD RAID drivers, then click
- 4. Select the (rcbottom.inf) driver, click Next.
- 5. When prompted, click OK.
- 6. Click Browse and navigate to the directory \\Storage\AMD\ again, then click OK.
- 7. Select the (rcraid.inf) driver, click Next.
- 8. You have successfully installed the RAID driver, and Windows setup should continue.
- 9. Leave the USB drive in the computer until the system reboots itself. Windows setup will need to copy the files after the RAID volume is formatted, and Windows setup starts copying files.

# AMD RAIDXpert2 Management Suite Installation

- 1. Set the SATA Mode to RAID Mode in BIOS
- 2. Insert the MSI USB Drive into the USB port.
- 3. Click the Select to choose what happens with removable drives pop-up notification, then select Run DVDSetup.exe to open the installer. If you turn off the AutoPlay feature from the Windows Control Panel, you can still manually execute the **DVDSetup.exe** from the root path of the MSI USB Drive.
- 4. Under the Drivers/Software tab, check the AMD RAID Drivers check-box.
- 5. Click the Install button.
- 6. When prompt you to restart, click **OK** button to finish.
- 7. Restart your computer and enter the Windows operating system.
- 8. Double-click the RAIDXpert2 icon to open the RAIDXpert2 Web GUI.
  - Default credentials are:
    - Username admin
    - Password admin
- 9. Change the credentials:
  - Create new username and password
- 10. Re-log into the RAIDXpert2 Web GUI with the new credentials.

# **Troubleshooting**

Before sending the motherboard for RMA repair, try to go over troubleshooting guide first to see if your got similar symptoms as mentioned below.

# The power is not on.

- Connect the AC power cord to an electrical outlet securely.
- Check if all ATX power connectors like ATX\_PWR1, CPU\_PWR1~2 are connected from the power supply to the motherboard.
- Some power supply units have a power button on the rear side, make sure the button is turned on.
- Check if the power switch cable is connected to **JFP1** pin header properly.
- Verify the **Clear CMOS** jumper **JBAT1** is set to **Keep DATA**.
- Test with another known working power supply of equal or greater wattage.

# The power is on, but no signal to monitor

- Connect the monitor power cord to a electrical outlet securely.
- Make sure the monitor is turned on.
- Select different inputs on the monitor.
- If 3 long beeps are heard, remove all memory modules and try to install only one memory module in the **DIMMA2** slot first and then restart the computer.
- If 1 long 2 short beeps are heard, remove and reinstall the graphics card and then restart the computer.
- Test with another known working graphics card.

# The computer does not boot after updating the BIOS

- · Clear the CMOS.
- Use the secondary BIOS to bootup the system (Only for motherboard with Dual BIOS)

### Lost BIOS password

 Clear the CMOS, but that will cause you to lose all customized settings in the BIOS.

#### There is no audio

- · Adjust the volume.
- Connect the speakers/headphones to audio ports on the motherboard rear IO panel.
- Remove secondary speakers/ headphones, HDMI cables, USB audio devices
- Test with another known working speaker or headphone.

#### There is no network

- Make sure the network chipset driver has been installed.
- Verify if the network cable is properly connected and make sure the LAN port LEDs are properly illuminated.
- Verify your TCP/IP settings.
- · Restart or reset your router.
- Test with another known working LAN cable.

#### The USB device is not working

- Make sure your USB drive driver has been installed.
- Verify if USB device is listed in Windows® Device Manager.
- Connect the USB device to other USB port on the motherboard rear IO panel.

# Regulatory Notices

## **FCC Compliance Statement**

Note: This equipment has been tested and found to comply with the limits for a Class B digital device, pursuant to part 15 of the FCC Rules. These limits are designed to provide reasonable protection against harmful interference in a residential installation. This equipment generates, uses and can radiate radio frequency energy and, if not installed and used in accordance with the instructions, may cause harmful interference to radio communications. However, there is no guarantee that interference will not occur in a particular installation. If this equipment does cause harmful interference to radio or television reception, which can be determined by turning the equipment off and on, the user is encouraged to try to correct the interference by one or more of the following measures:

- · Reorient or relocate the receiving antenna.
- Increase the separation between the equipment and receiver.
- Connect the equipment into an outlet on a circuit different from that to which the receiver is connected.
- Consult the dealer or an experienced radio/TV technician for help.

Caution: Changes or modifications not expressly approved by the party responsible for compliance could void the user's authority to operate the equipment.

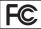

Tested to comply with FCC standards FOR HOME OR OFFICE USE

This device complies with part 15 of the FCC Rules. Operation is subject to the following two conditions:

[1] This device may not cause harmful interference, and (2) this device must accept any interference received, including interference that may cause undesired operation.

#### **CE Conformity**

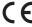

Products bearing the CE marking comply with one or more of the following EU Directives as may be applicable:

RED 2014/53/EU; Low Voltage Directive 2014/35/EU; EMC Directive 2014/30/EU; RoHS Directive 2011/65/EU.

Compliance with these directives is assessed using applicable European Harmonized Standards.

The point of contact for regulatory matters is MSI, MSI-NL Eindhoven 5706 5692 ER Son.

#### B급 기기 (가정용 방송통신기자재)

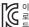

이 기기는 가정용(B급) 전자파적합기기로서 주 로 가정에서 사용하는 것을 목적으로 하며, 모 든 지역에서 사용할 수 있습니다.

# クラスB情報技術装置

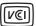

この装置は、クラスB情報技術装置です。この 装置は、家庭環境で使用することを目的として いますが、この装置がラジオやテレビジョン受

信機に近接して使用されると、受信障害を引き起こすことがあります。取扱説明書に従って

正しい取り扱いをして下さい

VCCI-B

## **C-Tick Compliance**

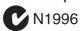

# **Battery Information**

European Union:

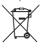

Batteries, battery packs, and accumulators should not be disposed of as unsorted household waste. Please use the public collection system to return, recycle, or treat them in compliance with the local regulations.

#### Taiwan:

#### 廢電池請回收

For better environmental protection, waste batteries should be collected separately for recycling or special disposal.

California, USA:

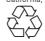

The button cell battery may contain perchlorate material and requires special handling when recycled or disposed of in California.

For further information please visit: http://www.dtsc.ca.gov/hazardouswaste/perchlorate/

CAUTION: There is a risk of explosion, if battery is incorrectly replaced.

Replace only with the same or equivalent type recommended by the manufacturer.

#### Chemical Substances Information

In compliance with chemical substances regulations, such as the EU REACH Regulation (Regulation EC No. 1907/2006 of the European Parliament and the Council), MSI provides the information of chemical substances in products at:

http://www.msi.com/html/popup/csr/evmtprtt\_pcm.

#### **Environmental Policy**

 The product has been designed to enable proper reuse of parts and recycling and should not be thrown away at its end of life.

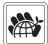

- Users should contact the local authorized point of collection for recycling and disposing of their end-of-life products.
- Visit the MSI website and locate a nearby distributor for further recycling information.
- Users may also reach us at gpcontdev@msi.com for information regarding proper Disposal, Take-back, Recycling, and Disassembly of MSI products.

#### WEEE (Waste Electrical and Electronic Equipment) Statement

#### FNGI ISH

To protect the global environment and as an environmentalist, MSI must remind

Under the European Union ("EU") Directive on Waste Electrical and Electronic Equipment, Directive 2002/96/EC, which takes effect on August 13, 2005, products of "electrical

and electronic equipment" cannot be discarded as municipal wastes anymore, and manufacturers of covered electronic equipment will be obligated to take back such products at the end of their useful life. MSI will comply with the product take back requirements at the end of life of MSI-branded products that are sold into the EU. You can return these products to local collection points.

#### DELITECH

Hinweis von MSI zur Erhaltung und Schutz unserer

Gemäß der Richtlinie 2002/96/EG über Elektro- und Elektronik-Altgeräte dürfen Elektro- und Elektronik-Altgeräte nicht mehr als kommunale Abfälle entsorgt werden. MSI hat europaweit verschiedene Sammelund Recyclingunternehmen beauftragt, die in die Europäische Union in Verkehr gebrachten Produkte, am Ende seines Lebenszyklus zurückzunehmen. Bitte entsorgen Sie dieses Produkt zum gegebenen Zeitpunkt ausschliesslich an einer lokalen Altgerätesammelstelle in Ihrer Nähe.

#### **FRANCAIS**

En tant qu'écologiste et afin de protéger l'environnement, MSI tient à rappeler ceci...

Au sujet de la directive européenne (EU) relative aux déchets des équipement électriques et électroniques, directive 2002/96/EC, prenant effet le 13 août 2005, que les produits électriques et électroniques ne peuvent être déposés dans les décharges ou tout simplement mis à la poubelle. Les fabricants de ces équipements seront obligés de récupérer certains produits en fin de vie. MSI prendra en compte cette exigence relative au retour des produits en fin de vie au sein de la communauté européenne. Par conséquent vous pouvez retourner localement ces matériels dans les points de collecte.

#### РУССКИЙ

Компания MSI предпринимает активные действия по защите окружающей среды, поэтому напоминаем вам, что....

В соответствии с директивой Европейского Союза (ЕС) по предотвращению загрязнения окружающей среды использованным электрическим и электронным оборудованием (директива WEEE 2002/96/EC), вступающей в силу 13 августа 2005 года, изделия, относящиеся к электрическому и электронному оборудованию, не могут рассматриваться как бытовой мусор, поэтому производители вышеперечисленного электронного оборудования обязаны принимать его для переработки по окончании срока службы. MSI обязуется соблюдать требования по приему продукции, проданной под маркой MSI на территории ЕС, в переработку по окончании срока службы. Вы можете вернуть эти изделия в специализированные пункты приема.

#### ESPAÑOL

MSI como empresa comprometida con la protección del medio ambiente, recomienda:

Bajo la directiva 2002/96/EC de la Unión Europea en materia de desechos y/o equipos electrónicos, con fecha de rigor desde el 13 de agosto de 2005, los productos clasificados como "eléctricos y equipos electrónicos" no pueden ser depositados en los contenedores habituales de su municipio, los fabricantes de equipos electrónicos, están obligados

a hacerse cargo de dichos productos al termino de su período de vida. MSI estará comprometido con los términos de recogida de sus productos vendidos en la Unión Europea al final de su periodo de vida. Usted debe depositar estos productos en el punto limpio establecido por el ayuntamiento de su localidad o entregar a una empresa autorizada para la recogida de estos residuos.

#### NEDERI ANDS

Om het milieu te beschermen, wil MSI u eraan herinneren dat....

De richtlijn van de Europese Unie (EU) met betrekking tot Vervuiling van Electrische en Electronische producten (2002/96/EC), die op 13 Augustus 2005 in zal gaan kunnen niet meer beschouwd worden als vervuiling. Fabrikanten van dit soort producten worden verplicht om producten retour te nemen aan het eind van hun levenscyclus. MSI zal overeenkomstig de richtlijn handelen voor de producten die de merknaam MSI dragen en verkocht zijn in de EU. Deze goederen kunnen geretourneerd worden op lokale inzamelingspunten.

#### SRPSKI

Da bi zaštitili prirodnu sredinu, i kao preduzeće koje vodi računa o okolini i prirodnoj sredini, MSI mora da vas podesti da...

Po Direktivi Evropske unije ("EU") o odbačenoj ekektronskoj i električnoj opremi, Direktiva 2002/96/ EC, koja stupa na snagu od 13. Avgusta 2005, proizvodi koji spadaju pod "elektronsku i električnu opremu" ne mogu više biti odbačeni kao običan otpad i proizvođači ove opreme biće prinuđeni da uzmu natrag ove proizvođe na kraju njihovog uobičajenog veka trajanja. MSI će poštovati zahtev o preuzimanju ovakvih proizvođa kojima je istekao vek trajanja, koji imaju MSI oznaku i koji su prodati u EU. Ove proizvođe možete vratiti na lokalnim mestima za prikupljanje.

#### POLSKI

Aby chronić nasze środowisko naturalne oraz jako firma dbająca o ekologię, MSI przypomina, że...

Zgodnie z Dyrektywą Unii Europejskiej ("UE") dotyczącą odpadów produktów elektrycznych i elektronicznych (Dyrektywa 2002/96/EC), która wchodzi w życie 13 sierpnia 2005, tzw. "produkty oraz wyposażenie elektryczne i elektroniczne" nie mogą być traktowane jako śmieci komunalne, tak więc producenci tych produktów będą zobowiązani do odbierania ich w momencie gdy produkt jest wycofywany z użycia. MSI wypełni wymagania UE, przyjmując produkty (sprzedawane na terenie Unii Europejskiej) wycofywane z użycia. Produkty MSI będzie można zwracać w wyznaczonych punktach zbiorczych.

#### TÜRKCE

Çevreci özelliğiyle bilinen MSI dünyada çevreyi korumak icin hatırlatır:

Avrupa Birliği (AB) Kararnamesi Elektrik ve Elektronik Malzeme Atığı, 2002/96/EC Kararnamesi altında 13 Ağustos 2005 tarihinden itibaren geçerli olmak üzere, elektrikli ve elektronik malzemeler diğer atıklar gibi çöpe atılamayacak ve bu elektonik cihazların üreticileri, cihazların kullanım süreleri bittikten sonra ürünleri geri toplamakla yükümlü olacaktır. Avrupa Birliği'ne satılan MSI markalı ürünlerin kullanım süreleri bittiğinde MSI ürünlerin geri alınması isteği ile işbirliği içerisinde olacaktır. Ürünlerinizi yerel toplama noktalarına bırakabilirsiniz.

#### ČESKY

Záleží nám na ochraně životního prostředí - společnost MSI upozorňuje...

Podle směrnice Evropské unie ("EU") o likvidaci elektrických a elektronických výrobků 2002/96/ EC platné od 13. srpna 2005 je zakázáno likvidovat "elektrické a elektronické výrobky" v běžném komunálním odpadu a výrobci elektronických výrobků, na které se tato směrnice vztahuje, budou povinni odebírat takové výrobky zpět po skončení jejich životnosti. Společnost MSI splní požadavky na odebírání výrobků značky MSI, prodávaných v zemích EU, po skončení jejich životnosti. Tyto výrobky můžete odevzdat v místních sběrnách.

#### MAGYAR

Annak érdekében, hogy környezetünket megvédjük, illetve környezetvédőként fellépve az MSI emlékezteti Önt. hogy ...

Az Európai Unió ("EU") 2005. augusztus 13-án hatályba lépő, az elektromos és elektronikus berendezések hulladékairól szóló 2002/96/EK irányelve szerint az elektromos és elektronikus berendezések többé nem kezelhetőek lakossági hulladékként, és az ilyen elektronikus berendezések gyártői kötelessé válnak az ilyen termékek visszavételére azok hasznos élettartama végén. Az MSI betartja a termékvisszavétellel kapcsolatos követelményeket az MSI márkanév alatt az EU-n belül értékesített termékek esetében, azok élettartamanak végén. Az ilyen termékeket a ledközelebbi gvűtőhelyre viheti.

#### ΙΤΔΙ ΙΔΝΟ

Per proteggere l'ambiente, MSI, da sempre amica della natura, ti ricorda che....

In base alla Direttiva dell'Unione Europea (EU) sullo Smaltimento dei Materiali Elettrici ed Elettronici, Direttiva 2002/96/EC in vigore dal 13 Agosto 2005, prodotti appartenenti alla categoria dei Materiali Elettrici ed Elettronici non possono più essere eliminati come rifiuti municipali: i produttori di detti materiali saranno obbligati a ritirare ogni prodotto alla fine del suo ciclo di vita. MSI si adeguerà a tale Direttiva ritirando tutti i prodotti marchiati MSI che sono stati venduti all'interno dell'Unione Europea alla fine del loro ciclo di vita. È possibile portare i prodotti nel più vicino punto di raccotta

# 日本JIS C 0950材質宣言

日本工業規格JIS C 0950により、2006年7月1日以降に販売される特定分野の電気および電子機器について、製造者による含有物質の表示が義務付けられます。

http://www.msi.com/html/popup/csr/cemm\_jp.html http://tw.msi.com/html/popup/csr\_tw/cemm\_jp.html

#### India RoHS

This product complies with the "India E-waste (Management and Handling) Rule 2011" and prohibits use of lead, mercury, hexavalent chromium, polybrominated biphenyls or polybrominated diphenyl ethers in concentrations exceeding 0.1 weight % and 0.01 weight % for cadmium, except for the exemptions set in Schedule 2 of the Rule.

## Türkiye EEE yönetmeliği

Türkiye Cumhuriyeti: EEE Yönetmeliğine Uygundur

#### Україна обмеження на наявність небезпечних речовин

Обладнання відповідає вимогам Технічного регламенту щодо обмеження використання деяких небезпечних речовин в електричному та електронному обладнані, затвердженого постановою Кабінету Міністрів України від 3 грудня 2008 № 1057.

# Viêt Nam RoHS

Kể từ ngày 01/12/2012, tất cả các sản phẩm do công ty MSI sản xuất tuân thủ Thông tư số 30/2011/TT-BCT quy định tạm thời về giới hạn hàm lượng cho phép của một số hóa chất độc hại có trong các sản phẩm điện, điển tử"

#### Wireless Radio Use

This device is restricted to indoor use when operating in the  $2.4\mbox{GHz}, 5\mbox{GHz}$  frequency band.

Cet appareil doit être utilisé à l'intérieur.

당해 무선설비는 운용중 전파혼신 가능성이 있음.

この製品は、周波数帯域 2.4GHz, 5GHz で動作していると きは、屋内においてのみ使用可能です。

#### NCC無線設備警告聲明

工作頻率2.4GHz, 5GHz該頻段限於室內使用。

經型式認證合格之低功率射頻電機,非經許可,公司、商 號或使用者均不得擅自變更頻率、加大功率或變更原設 計之特性及功能。

低功率射頻電機之使用不得影響飛航安全及干擾合法通信;經發現有干擾現象時,應立即停用,並改善至無干擾時 方得繼續使用。前項合法通信,指依電信法規定作業之無 線電通信。低功率射頻電機須忍受合法通信或工業、科學 及醫療用電波輻射性電機設備之干擾。

#### Products with radio functionality (EMF)

This product incorporates a radio transmitting and receiving device. For computers in normal use, a separation distance of 20 cm ensures that radio frequency exposure levels comply with EU requirements. Products designed to be operated at closer proximities, such as tablet computers, comply with applicable EU requirements in typical operating positions. Products can be operated without maintaining a separation distance unless otherwise indicated in instructions specific to the product.

#### Restrictions for products with radio functionality

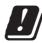

CAUTION: IEEE 802.11x wireless LAN with 5.15-5.35 GHz frequency band is restricted for indoor use only in all European Union member states, EFTA (Iceland, Norway,

Liechtenstein), and most other European countries (e.g., Switzerland, Turkey, Republic of Serbia). Using this WLAN application outdoors might lead to interference issues with existing radio services.

#### Radio frequency bands and maximum power levels

Features :802.11 a/b/g/n/ac, BT
Frequency Range :2.4GHz, 5GHz
Modulation :FHSS, DSSS, 0FDM

Power Output :10, 20, 23

Channel Band Width :1, 5, 20, 40, 80MHz

# MS-7C59主板产品中有害物质的名称及含量

|          | 有害物质      |           |           |                 |               |                 |
|----------|-----------|-----------|-----------|-----------------|---------------|-----------------|
| 部件名称     | 铅<br>(Pb) | 汞<br>(Hg) | 镉<br>(Cd) | 六价铬<br>(Cr(VI)) | 多溴联苯<br>(PBB) | 多溴二苯醚<br>(PBDE) |
| 印刷电路板组件* | ×         | 0         | 0         | 0               | 0             | 0               |
| 电池** 1   | ×         | 0         | 0         | 0               | 0             | 0               |
| 外部信号连接头  | ×         | 0         | 0         | 0               | 0             | 0               |
| 线材       | ×         | 0         | 0         | 0               | 0             | 0               |

#### 本表格依据 SJ/T 11364 的规定编制。

- ○:表示该有害物质在该部件所有均质材料中的含量均在 GB/T 26572 规定的限量要求以下。
- ※:表示该有害物质至少在该部件的某一均质材料中的含量超出 GB/T 26572 规定的限量要求,但所有部件都符合 欧盟RoHS要求。
- \* 印刷电路板组件: 包括印刷电路板及其构成的零部件。
- \*\* 电池本体上如有环保使用期限标识,以本体标识为主。
- 上述有毒有害物质或元素清单会依型号之部件差异而有所增减。
- 產品部件本体上如有环保使用期限标识,以本体标识为主。

## 限用物質含有情況標示聲明書

| 設備名稱:電腦主機板 |            |           | 型號(型式): MS-7C59 |                            |               |                 |  |
|------------|------------|-----------|-----------------|----------------------------|---------------|-----------------|--|
|            | 限用物質及其化學符號 |           |                 |                            |               |                 |  |
| 單元         | 鉛<br>(Pb)  | 汞<br>(Hg) | 鎘<br>(Cd)       | 六價鉻<br>(Cr <sup>+6</sup> ) | 多溴聯苯<br>(PBB) | 多溴二苯醚<br>(PBDE) |  |
| 電路板        | 0          | 0         | 0               | 0                          | 0             | 0               |  |
| 電子元件       | _          | 0         | 0               | 0                          | 0             | 0               |  |
| 金屬機構件      | _          | 0         | 0               | 0                          | 0             | 0               |  |
| 塑膠機構件      | 0          | 0         | 0               | 0                          | 0             | 0               |  |

備考1. "超出0.1 wt %" 及 "超出0.01 wt %" 係指限用物質之百分比含量超出百分比含量基準值。

備考2. "○" 係指該項限用物質之百分比含量未超出百分比含量基準值。

備考3. "一" 係指該項限用物質為排除項目。

# Copyright

msi Micro-Star Int'l Co.,Ltd.

Copyright © 2019 All rights reserved.

The MSI logo used is a registered trademark of Micro-Star Int'l Co., Ltd. All other marks and names mentioned may be trademarks of their respective owners. No warranty as to accuracy or completeness is expressed or implied. MSI reserves the right to make changes to this document without prior notice.

#### **Revision History**

Version 1.0, 2019/09, First release

Version 1.1, 2019/10, Update memory table

# **Technical Support**

If a problem arises with your system and no solution can be obtained from the user guide, please contact your place of purchase or local distributor. Alternatively, please try the following help resources for further guidance.

- Visit the MSI website for technical guide, BIOS updates, driver updates, and other information: http://www.msi.com
- Register your product at: http://register.msi.com

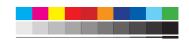